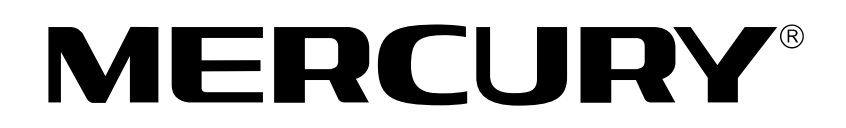

## 300M双频无线USB网卡

# 详细配置指南

1910060067 **Rev: 1.0.0** 

声明

Copyright © 2012 深圳市美科星通信技术有限公司

版权所有,保留所有权利

未经深圳市美科星通信技术有限公司明确书面许可,任何单位或个人不得擅自仿制、复制、誊抄或 转译本书部分或全部内容。不得以任何形式或任何方式(电子、机械、影印、录制或其他可能的方 式)进行商品传播或用于任何商业、赢利目的。

**MERCURY**®为深圳市美科星通信技术有限公司注册商标。本文档提及的其 他所有商标或注册商标、由各自的所有人拥有。

本手册所提到的产品规格和资讯仅供参考,如有内容更新,恕不另行通知。除非有特殊约定,本手 册仅作为使用指导,本手册中的所有陈述、信息等均不构成任何形式的担保。

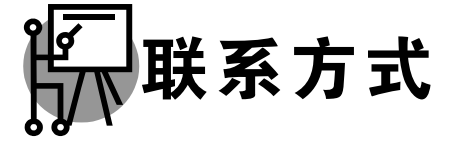

网址: www.mercurycom.com.cn 技术支持热线: 400-8810-500 技术支持 E-mail: fae@mercurycom.com.cn

## 物品清单

小心打开包装盒, 检查包装盒里面应有以下配件:

- → 一块MERCURY 300M双频无线USB网卡
- ▶ 一张包含驱动程序和管理软件的光盘
- ▶ 一本快速安装指南
- ▶ 一张保修卡

\_\_\_\_\_\_\_\_\_\_\_\_\_\_\_\_\_\_\_\_\_\_ 

### 八 注意:

如果发现有配件短缺或损坏的情况,请及时和当地经销商联系。

## 约定

本手册提到的网卡或无线网卡,如无特别说明,系指 MERCURY 300M 双频无线 USB 网卡。 本手册的图片中都配有相关参数,请参考这些参数根据实际需要进行配置。

## 目录

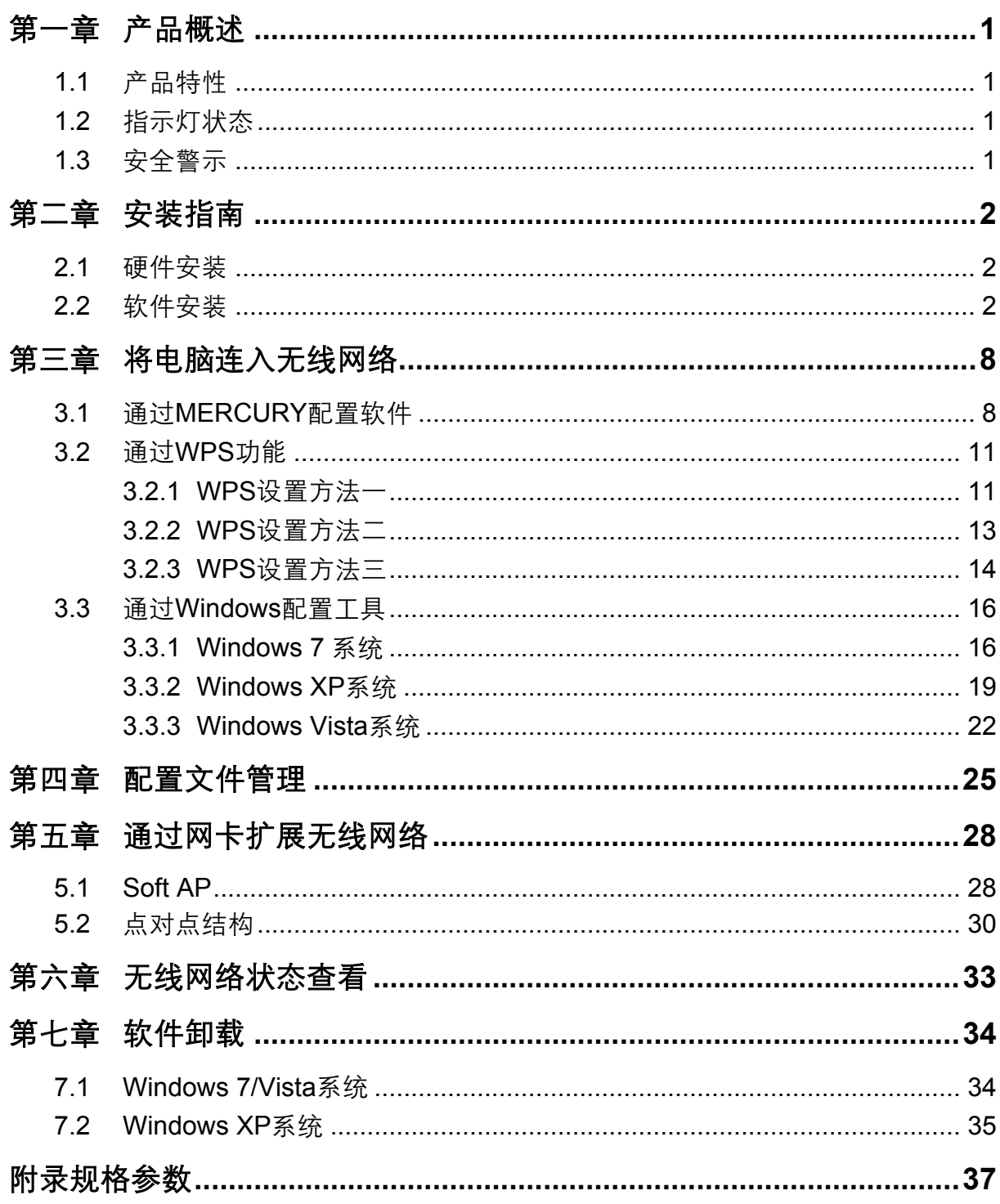

## 第一章 产品概述

<span id="page-4-1"></span><span id="page-4-0"></span>MW3030U 300M 双频无线 USB 网卡适用于台式 PC 机、笔记本等设备进行无线连接, 可以提供方 便、快捷的无线上网方式。

该网卡支持自动检测功能,能够自动调整速率,无线传输速率最高可达 300Mbps。支持 WPA、WPA2 高级安全机制,支持 TKIP、AES、WEP 加密,能够为无线网络连接提供安全保障。 为了了解产品的安装及其配置使用过程、请先仔细阅读本详细配置指南。

### <span id="page-4-2"></span>1.1产品特性

- 遵循 IEEE 802.11a、IEEE 802.11b、IEEE 802.11g、IEEE 802.11n 标准;  $\blacktriangleright$
- $\blacktriangleright$ 支持 WPA-PSK/WPA2-PSK, WPA/WPA2 高级安全机制, 及 WEP 加密;
- $\blacktriangleright$ 无线传输速率最高可达 300Mbps, 可根据网络环境自动调整无线速率;
- > 支持 USB 2.0 接口:
- 支持三种工作模式: 点对点模式(Ad hoc)、基础结构模式(Infrastructure)和模拟 AP 模式  $\blacktriangleright$ (SoftAP);
- 当处于 Infrastructure 组网模式下, 在各 AP (Access Point) 之间支持无线漫游功能;  $\blacktriangleright$
- > 具有良好的抗干扰能力;
- 配置简单并提供检测信息:  $\blacktriangleright$
- ▶ 支持 Windows XP、Windows Vista 和 Windows 7 操作系统;

### <span id="page-4-3"></span>1.2指示灯状态

MW3030U 300M 双频无线 USB 网卡正面有一个绿色的状态指示灯, 完成软硬件安装后将持续闪烁。

## <span id="page-4-4"></span>1.3安全警示

- > 为了保证产品正常工作,请注意防水;
- > 不要将本产品放置在潮湿的环境中, 例如: 浴室内;
- > 防止其它有害物质的侵害, 例如: 酸、碱;
- $\blacktriangleright$ 如果出现故障, 必须由授权的专业人员进行维修;
- > 请不要将本产品直接曝晒在太阳或者其它热源之下。

## 第二章 安装指南

### <span id="page-5-2"></span><span id="page-5-1"></span><span id="page-5-0"></span>2.1硬件安装

要使用 MW3030U 300M 双频无线 USB 网卡, 首先, 必须把它安装到您的电脑上。 安装方法: 将网卡直接插入电脑的 USB 接口。

### <span id="page-5-3"></span>2.2软件安装

只有安装了软件的网卡才可以使用,完成硬件安装后,请按照如下步骤进行网卡的软件安装。 Windows XP、Windows Vista 和 Windows 7 系统下的安装步骤相似, 以下以 Windows 7 的安装界 面为例进行说明。

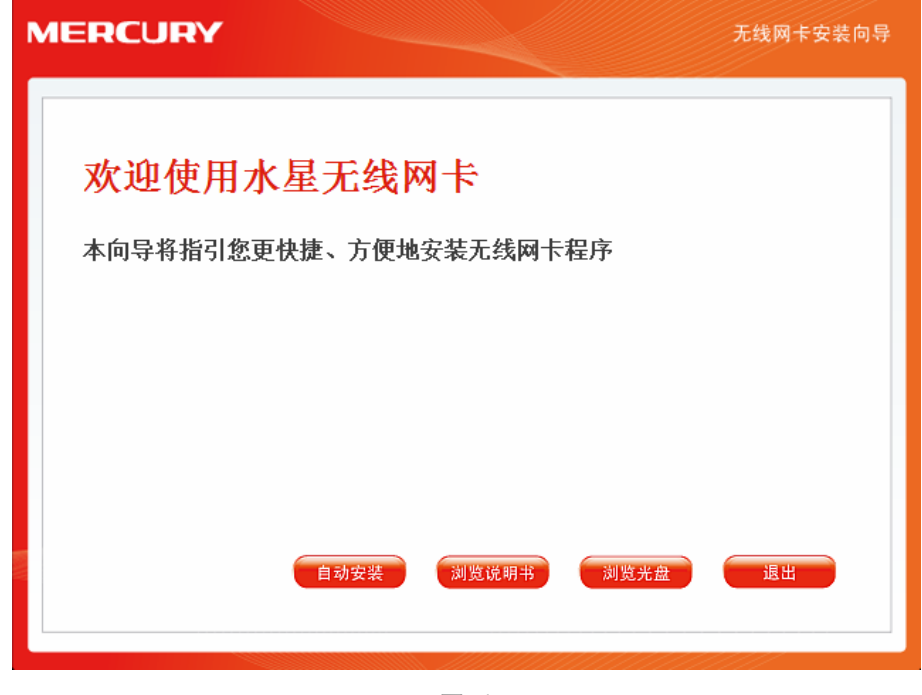

1) 插入光盘, 光驱读盘后会自动运行安装向导, 如下图所示, 点击自动安装按钮。

图 1

2) 安装向导会自动运行安装程序, 在随后出现的安装界面中, 点击下一步继续安装。

第二章 安装指南

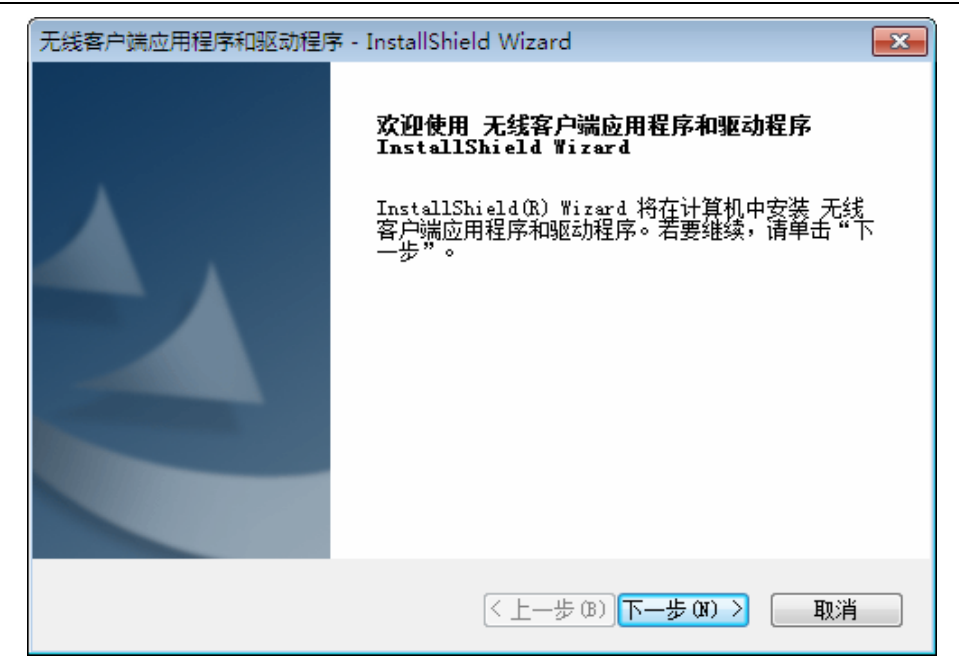

3) 接下来请选择安装类型,推荐选择"安装客户端应用程序和驱动程序",如下图所示。点击下一步 继续安装。

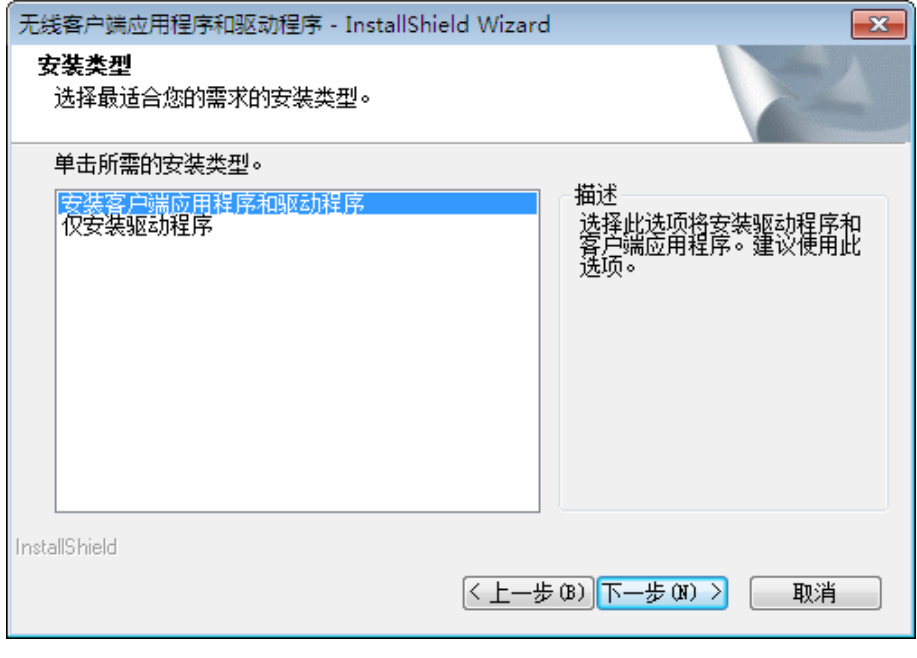

图 3

4) 在下图的界面中选择安装文件的路径,可以采用默认路径,也可以点击更改按钮来重新选择安 装路径。点击下一步继续安装。

300M 双频无线 USB 网卡详细配置指南

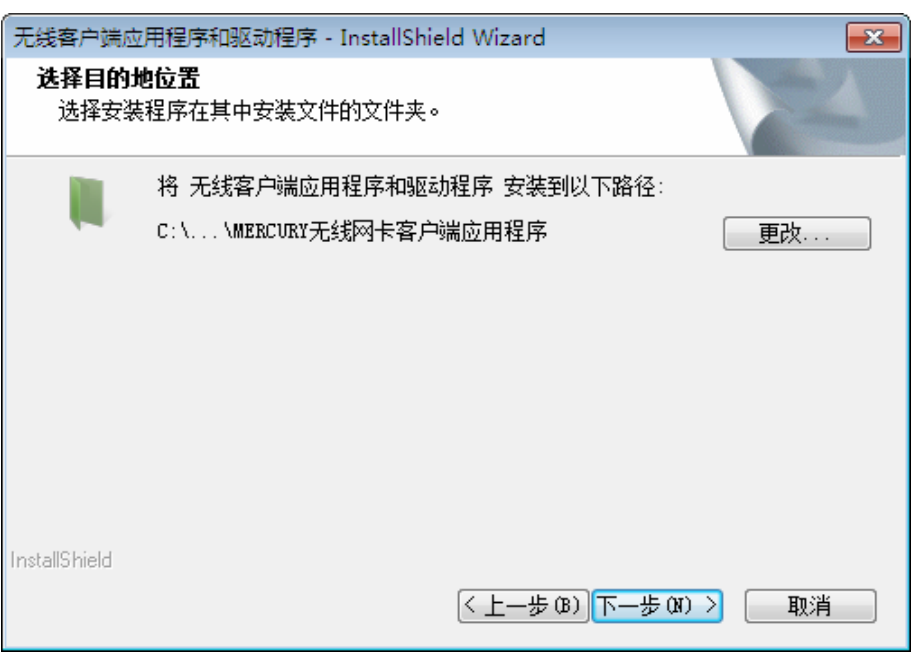

5) 点击安装以开始程序的安装。

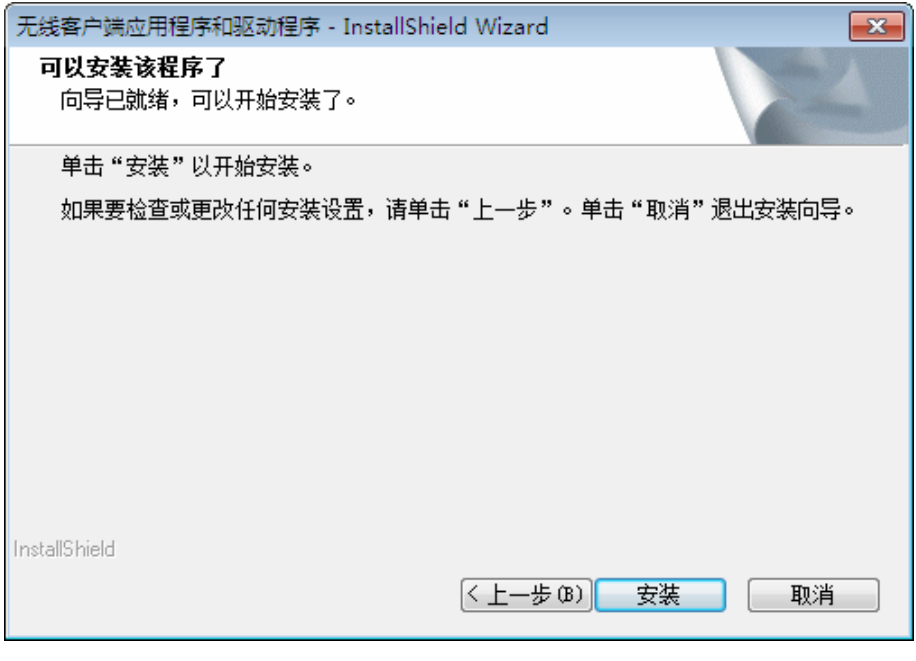

图 5

6) 接下来的安装过程大约需要几分钟的时间,请稍作等待。

第二章 安装指南

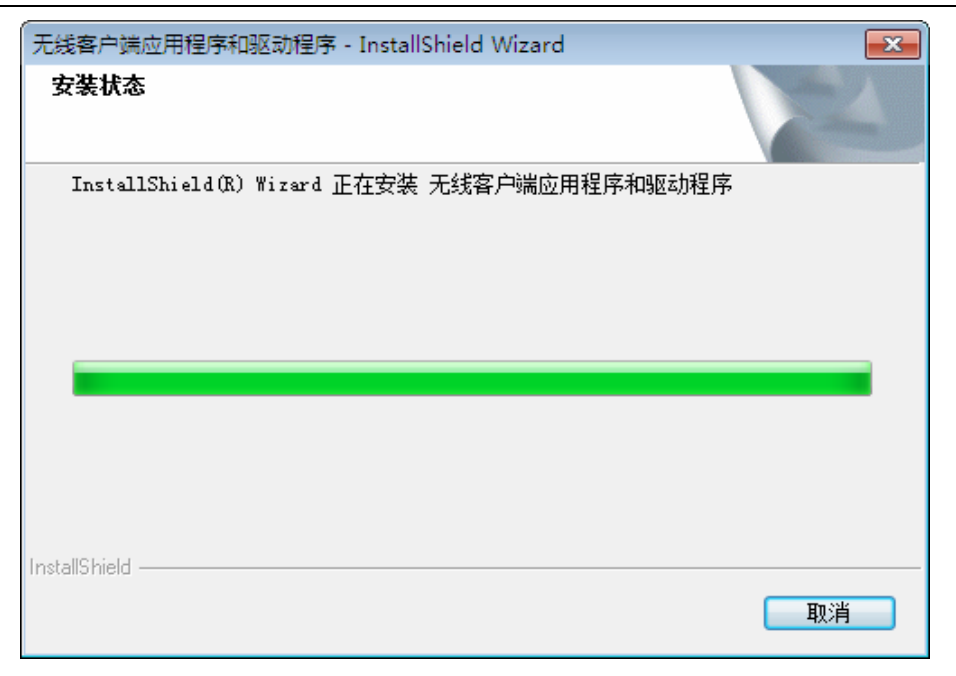

#### \_.\_.\_.\_.\_.\_.\_.\_. 八 注意: 若安装过程中跳出 Windows 安全窗口(如图 7 所示),请选择"始终安装此驱动程序软件"继续安装过 程。 或者在 Windows XP 系统下跳出关于未通过 Windows 徽标测试的窗口 (如图 8 所示), 请 选择"仍然继续"。

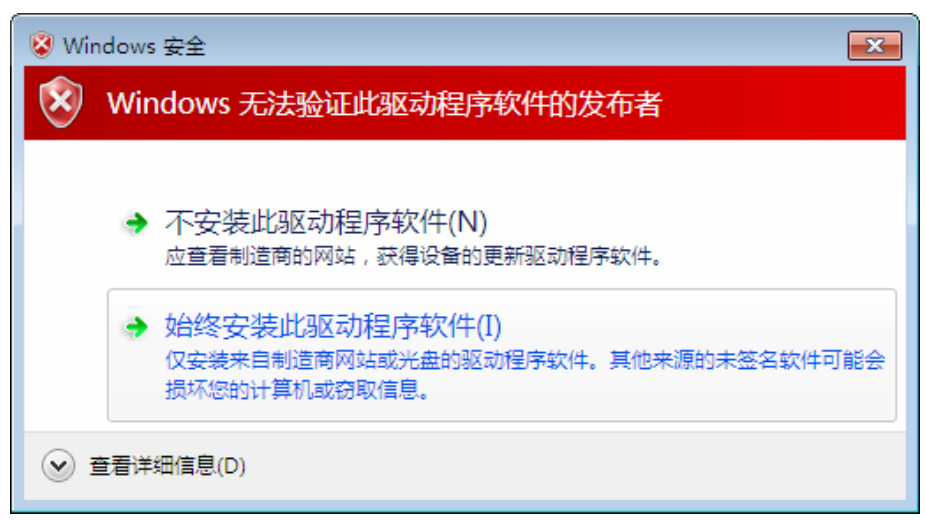

图 7

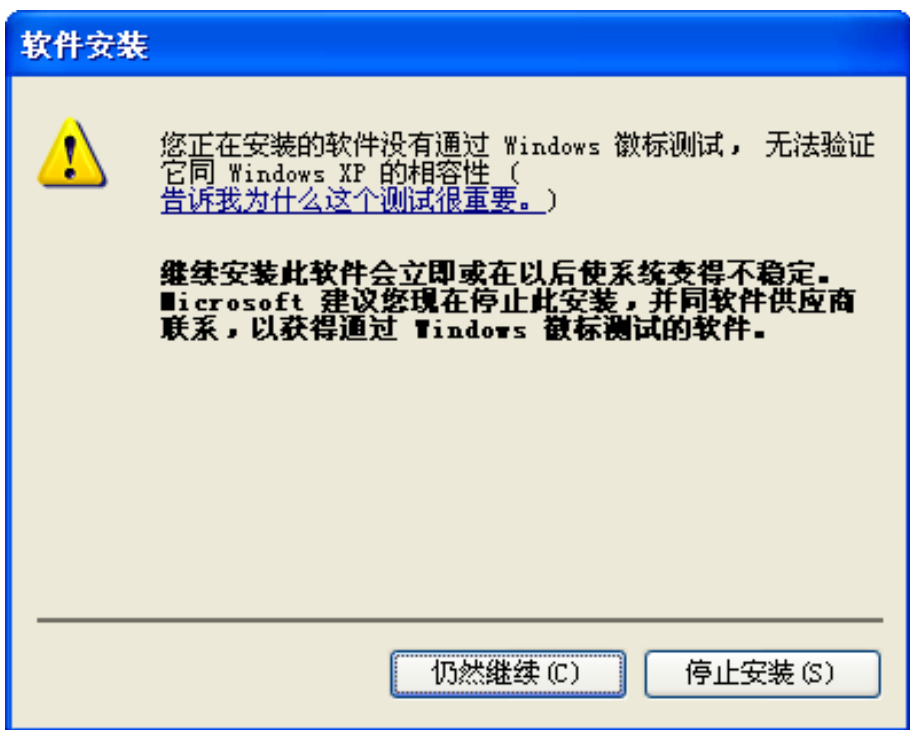

7) 当出现下图所示界面时, 表示已完成安装。点击完成以退出向导。

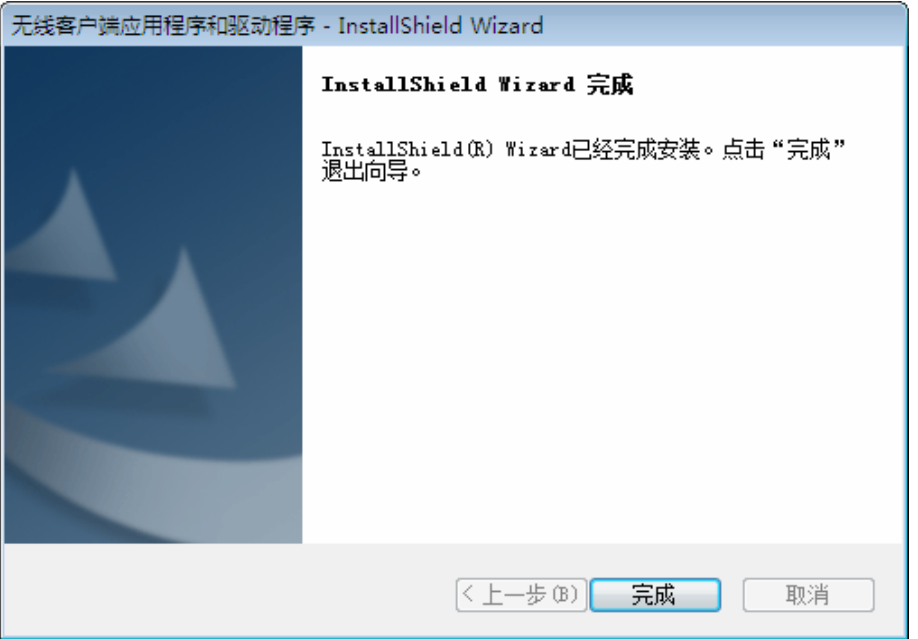

图 9

8) 安装完成后, MERCURY 无线客户端应用程序 (WCU) 会自动运行, 如下图所示。通过WCU, 您可以进行无线网络的连接和管理, 具体操作见 第三章 将电脑连入无线网络。

| <b>MERCURY</b>      |                      |          | x        |
|---------------------|----------------------|----------|----------|
| 状态<br><b>WPS</b>    | 配置文件<br>网络           | 高级       |          |
| 网络名称(SSID) –        | 安全 -                 | 信道 -     | 信号 ▼     |
| Network1            | <b>■</b> WPA/WPA2-个人 | 2(2.4G)  |          |
| LINK 310505         | 无                    | 11(2.4G) | all<br>Ξ |
| Rosewill 24EC92     | 无.                   | 4(2.4G)  | اس       |
| LINK_61BB68         | 无                    | 6(2.4G)  | ألهد     |
| LINK 2B0303         | 无                    | 11(2.4G) | الد      |
| LINK_BF5116         | 无                    | 1(2.4G)  | .all     |
| LINK_wyx_wyx_111xxx | <b>6</b> WPA/WPA2-个人 | 11(2.4G) | العد     |
| LINK 46AD1C         | 无                    | 6(2.4G)  |          |
|                     |                      |          | 刷新       |

第二章 安装指南

## <span id="page-11-0"></span>第三章 将电脑连入无线网络

<span id="page-11-1"></span>软、硬件安装均已完成,现在,您只需将电脑连入无线网络,就可以进行无线上网了。方式有三种 以 2.4GHz 频段为例:

- 一、通过 MERCURY 配置软件、即 MERCURY 无线客户端应用程序 (WCU) 连接 通用连接方法、简单快捷、推荐使用此方法。
- 二. 通过 WPS (快速安全设置) 功能连接

此方法快捷安全,但要求您的无线路由器或 AP 支持 WPS 或 QSS 功能。

三. 通过 Windows 配置工具连接

Windows XP、Windows Vista 和 Windows 7 操作系统均自带有无线网络配置工具, 您也可以 通过此工具将电脑连入无线网络。

### <span id="page-11-2"></span>3.1通过MERCURY配置软件

1) 宗成软件安装后、MERCURY 无线客户端应用程序 (WCU) 会自动运行、如下图所示。

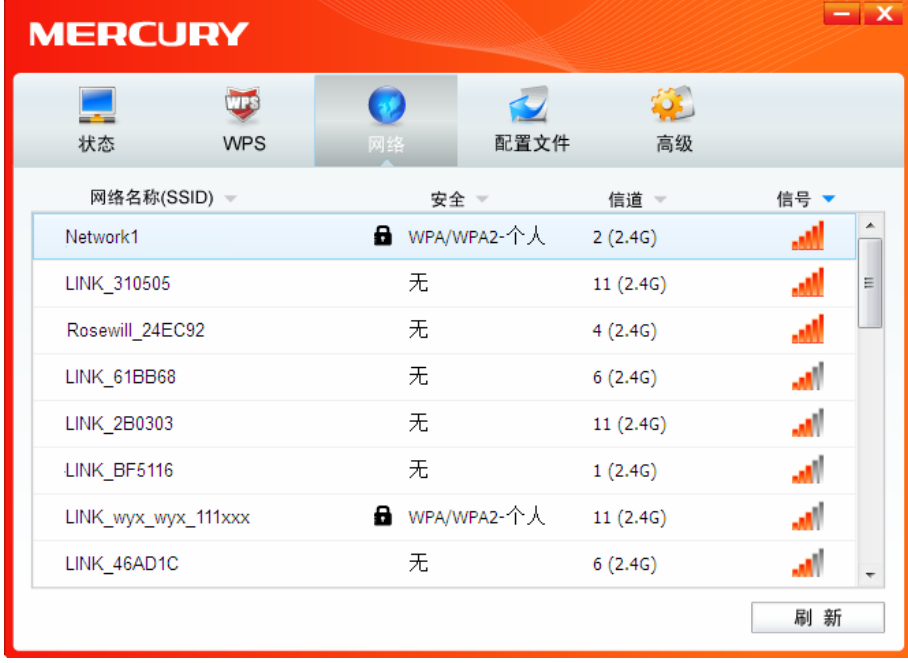

图 11

#### ↓ 提示:

软件安装完成后,程序会自动生成快捷方式 1 到电脑的桌面,您也可以通过双击此图标打开 WCU.

2) 查找您要连入的无线网络(此处以 2.4GHz 的网络为例), 即您在无线路由器或 AP 中设置的 网络名称(SSID), 单击选择此网络, 则对应条目将展开, 如下图所示。建议勾选"自动连接",

这样,此无线网络的信息将自动保存为配置文件,并且在您下次开机时,电脑会自动连入该网 络。点击**连接**按钮。

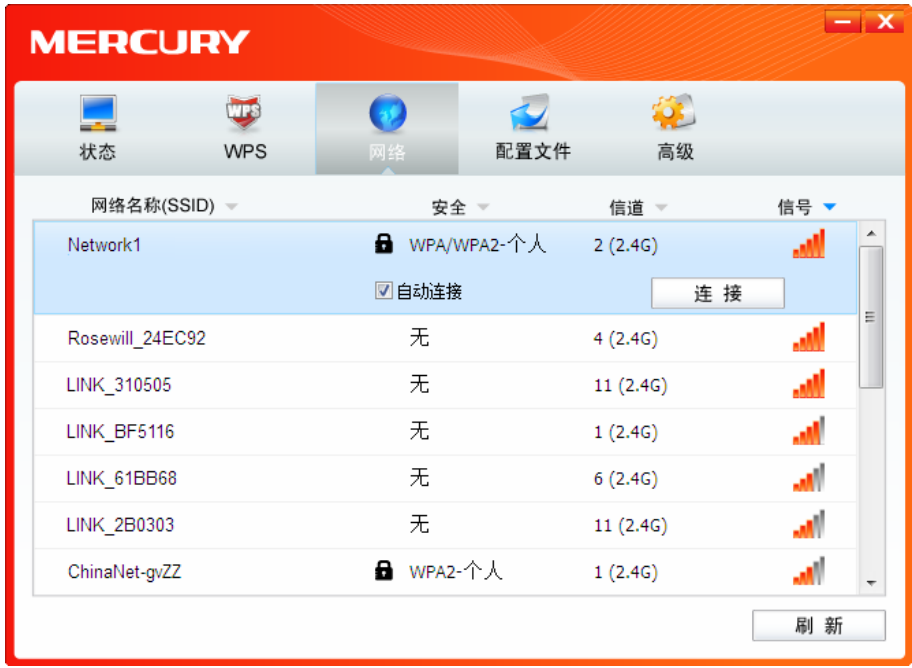

图 12

- 3) 当选择不同加密方式的无线网络时, 你需要进行不同的设置。
- a. 若"安全"项显示为"无", 则表示您要连入的网络未加密, 此步不需做任何设置, 网络会自动连接, 见步骤 4)。
- b. 若选择"WPA/WPA2-个人"加密的无线网络, 你需要在如下图所示的界面中的"安全密钥"一栏输 入该无线网络的密码 (可在无线路由器或 AP 的管理界面中查看), 然后点击确认按钮。

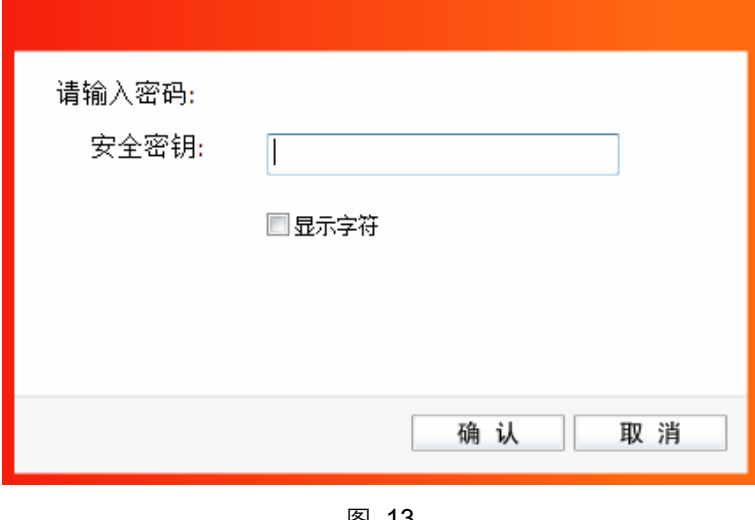

图 13

如果提供该网络的无线路由器或 AP 还支持 QSS 或 WPS 快速安全设置功能, 系统界面将如下 图所示, 此时无需输入密码, 直接按下无线路由器或 AP 上的 QSS 或 WPS 按钮后稍等即可。

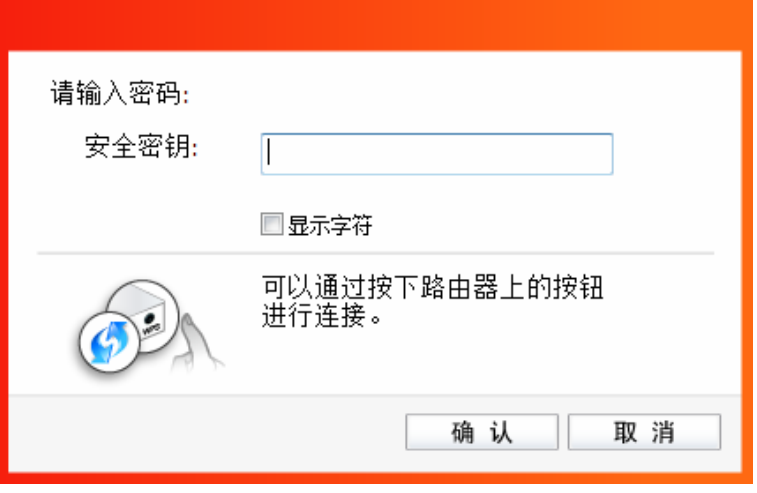

图 14

4) 无线网络正在连接, 请稍作等待。

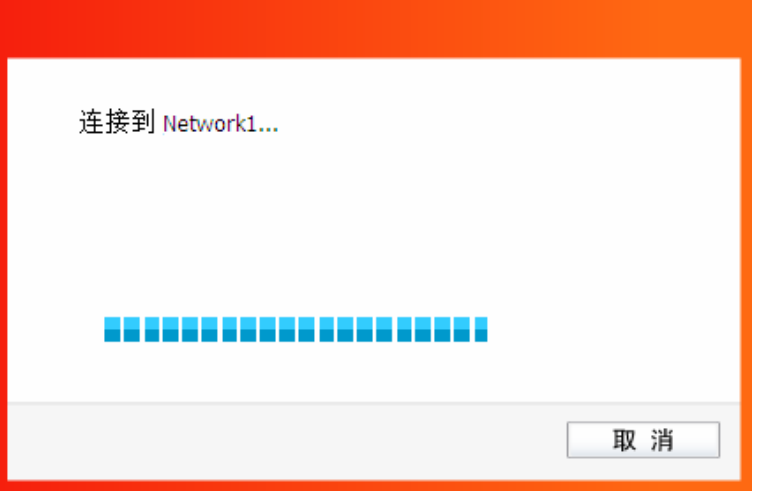

ᅄ 15

5) 点击关闭完成连接。

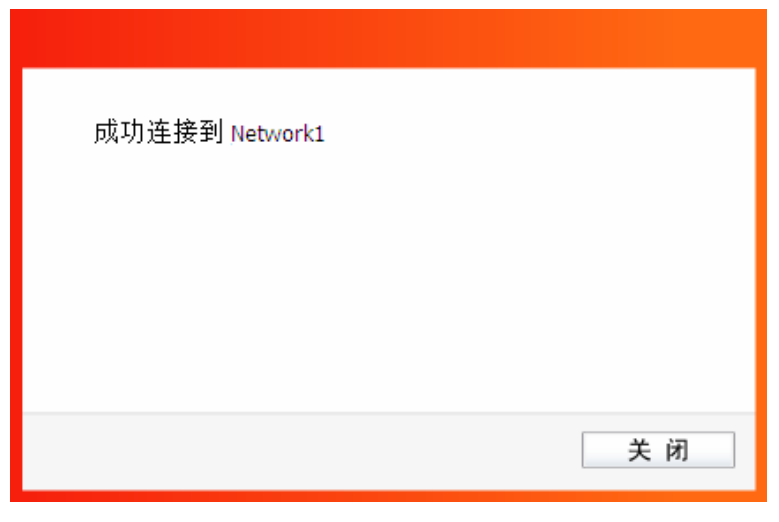

图 16

<span id="page-14-0"></span>6) 网络连接成功后,网络名称前面出现图标 < (如下图所示)。此时您可以进行无线上网了。

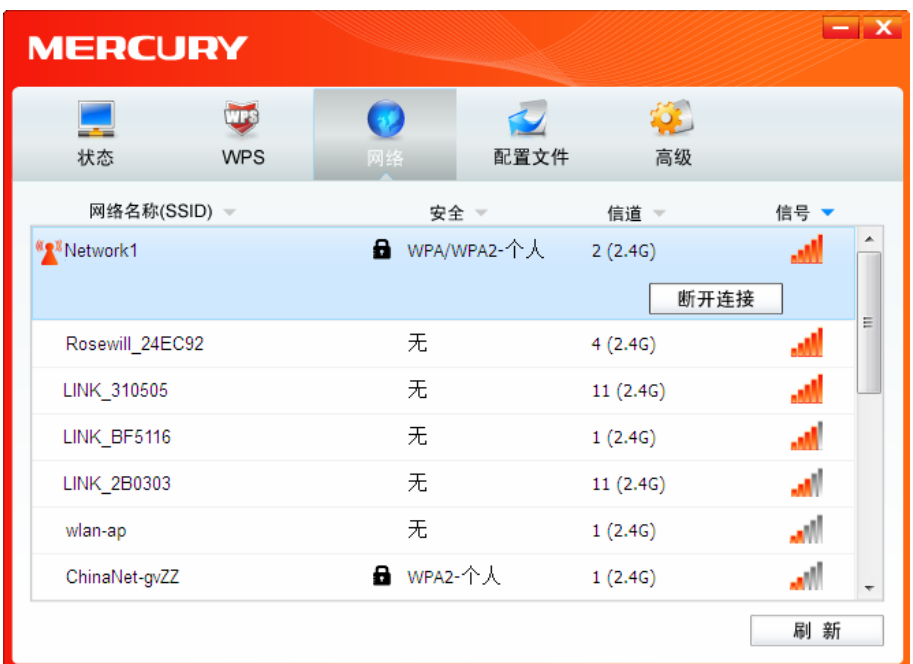

图 17

## <span id="page-14-1"></span>3.2通过WPS功能

MW3030U 300M 双频无线 USB 网卡能够通过 WPS 与无线路由器或 AP 快速建立安全连接。如果 拥有支持 WPS/QSS 的无线路由器或 AP, 可以通过本节所述方法进行配置。以下介绍三种设置方 法。

#### <span id="page-14-2"></span>3.2.1WPS设置方法一

1) 按下无线路由器或AP面板上的WPS或QSS按钮。

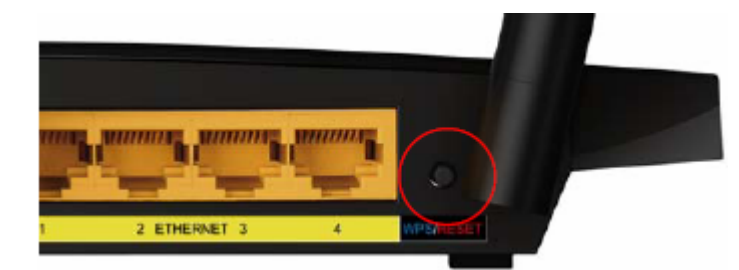

2) 双击桌面上的 别 图标、进入WCU的WPS配置界面(如下图所示)。选择第一项"按下接入点 或无线路由器的按钮",点击连接。

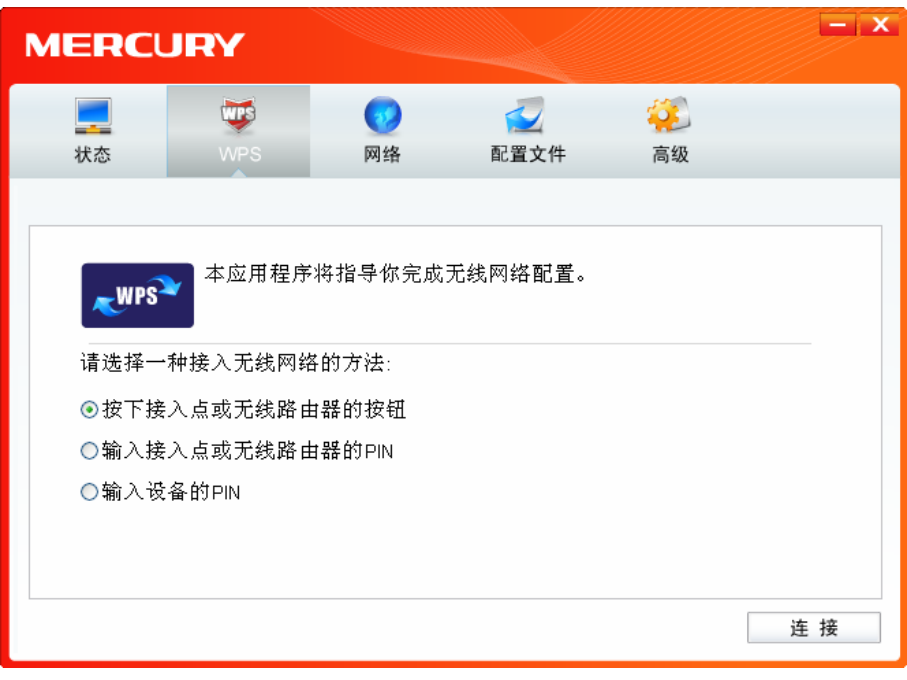

3) 网卡会在搜索到该路由器的无线网络后进行连接(如下图所示),请稍作等待。

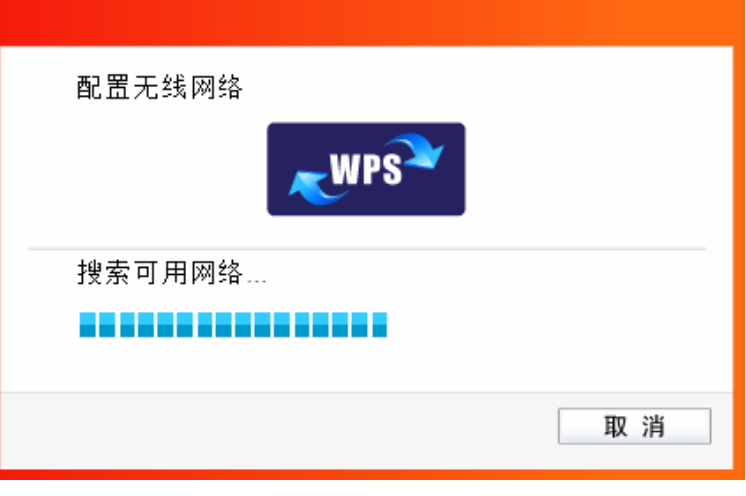

图 19

4) 如出现以下页面则表示快速安全连接配置成功。点击**确认**完成连接。

第三章 将电脑连入网络

<span id="page-16-0"></span>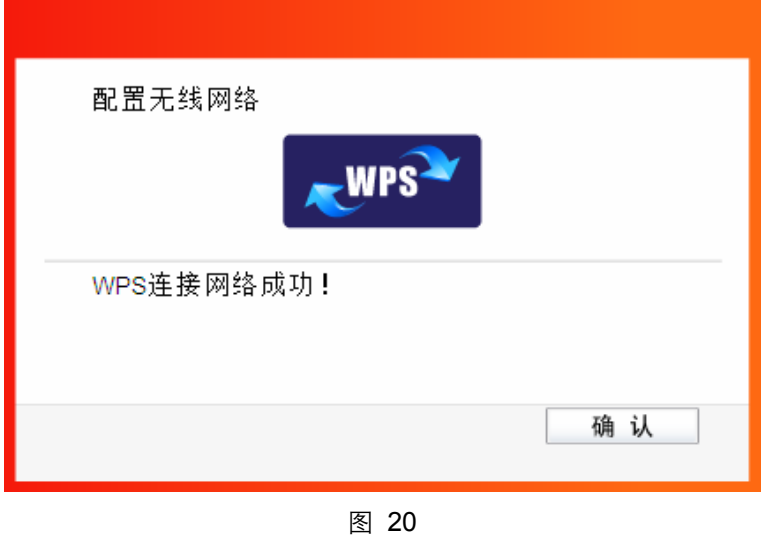

#### <span id="page-16-1"></span>3.2.2WPS设置方法二

1) 双击桌面上的 <mark>Al</mark> 图标, 进入WCU的WPS配置界面 (如下图所示) 。选择第二项"输入接入点 或无线路由器的PIN"。然后在空白处输入路由器的8位PIN码, 即Access Point PIN, PIN码请参 见路由器底部标贴或进入路由器管理界面查看,点击连接按钮。

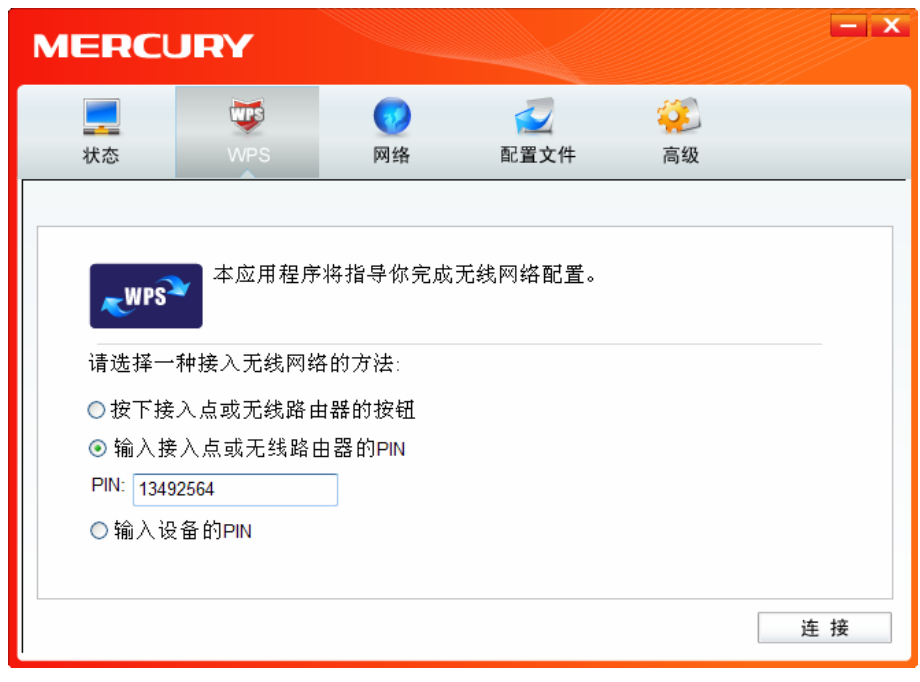

图 21

2) 网卡会在搜索到路由器的无线网络后进行连接(如下图所示), 请稍作等待。

<span id="page-17-0"></span>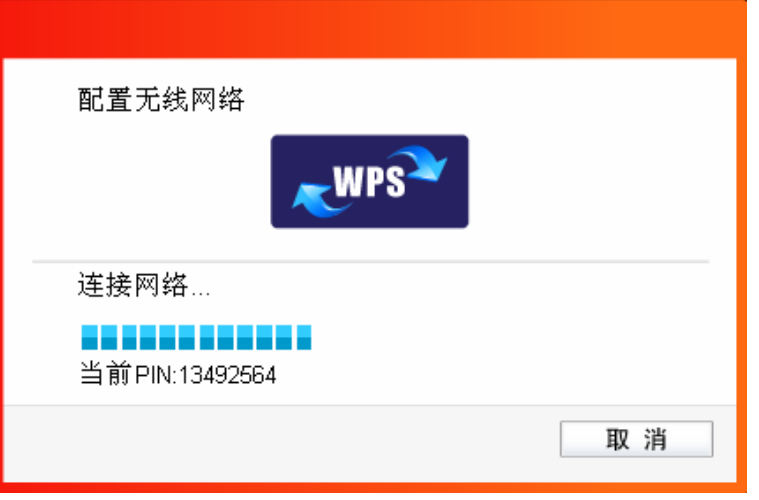

图 22

3) 如出现以下页面则表示快速安全连接配置成功。点击确认完成连接。

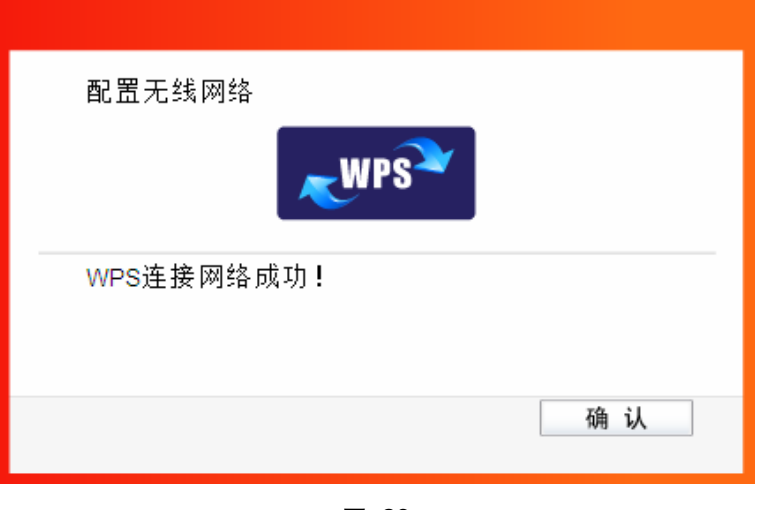

图 23

#### <span id="page-17-1"></span>3.2.3WPS设置方法三

1) 双击桌面上的 a 图标, 进入 WCU 的 WPS 配置界面 (如下图所示) 。选择第三项"输入设备 的 PIN"。然后网卡会随机提供一个 PIN, 记住该 PIN。按旁边的刷新按钮可以更换 PIN。

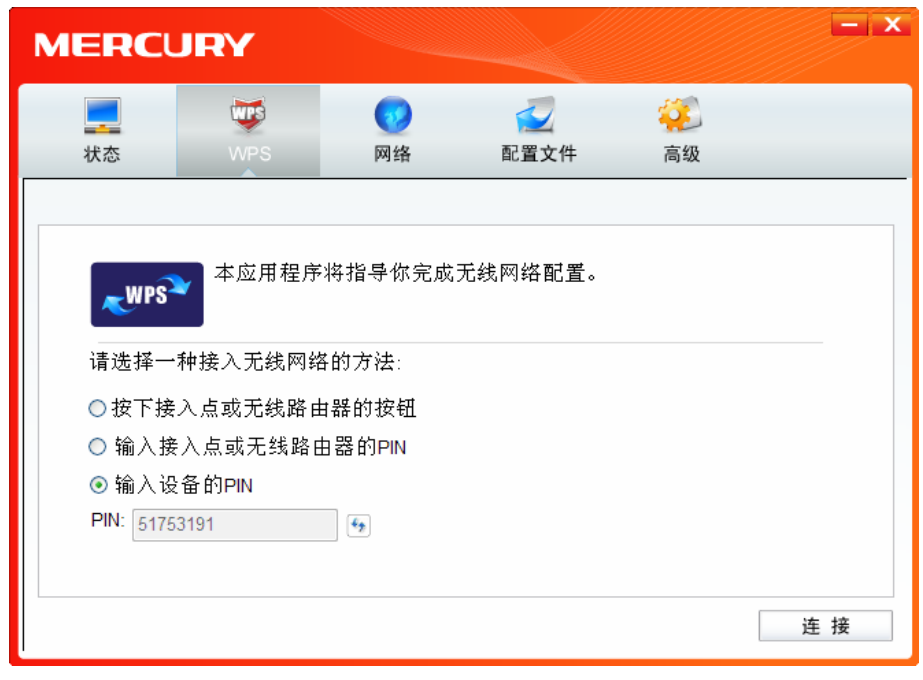

第三章 将电脑连入网络

2) 接下来进入您的路由器管理界面, 在"WPS 一键安全设定"界面中选择添加设备。

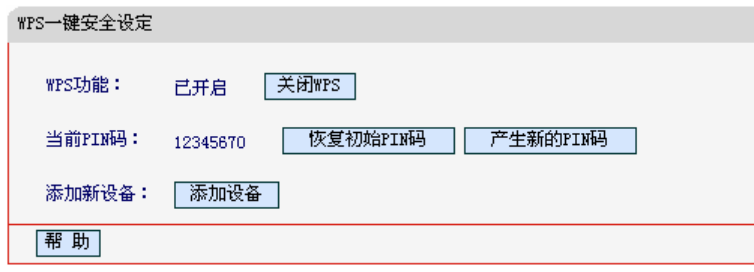

图 25

3) 在随后出现的如下图所示的界面中选择"输入准备添加的新设备的 PIN 码", 在下方的 PIN 码 框中输入在第2步记录的8位网卡 PIN 码,然后点击连接按钮。

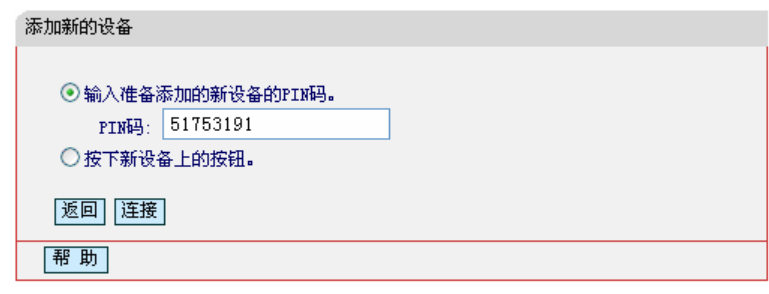

图 26

4) 然后点击步骤 1) 中的连接按钮。网卡会在搜索到路由器的无线网络后进行连接(如下图所示), 请稍作等待。

<span id="page-19-0"></span>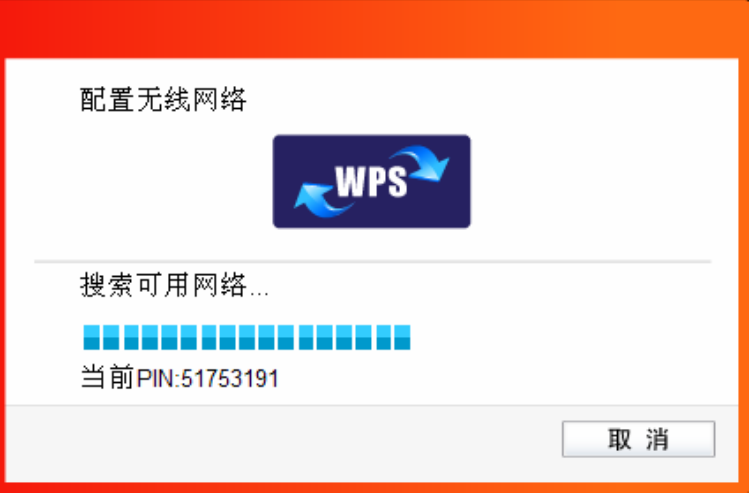

图 27

5) 如出现以下页面则表示快速安全连接配置成功。点击确认完成连接。

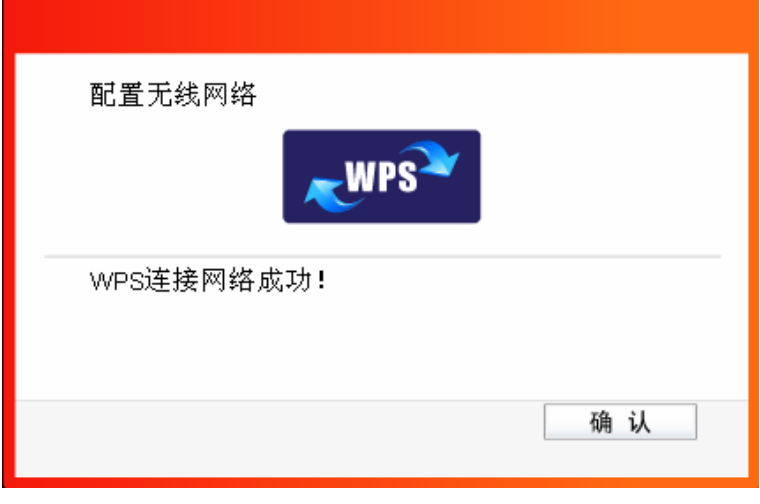

图 28

### <span id="page-19-1"></span>3.3通过Windows配置工具

#### <span id="page-19-2"></span>3.3.1Windows 7 系统

在 Windows 7 系统下, 当成功安装了网卡的驱动程序之后, 请参考下面步骤加入无线网络。

1) 单击桌面右下角的山 图标, 如下图所示, 选择希望加入的无线网络名称, 即您在无线路由器或 AP中设置的网络名称(SSID), 点击连接按钮。

第三章 将电脑连入网络

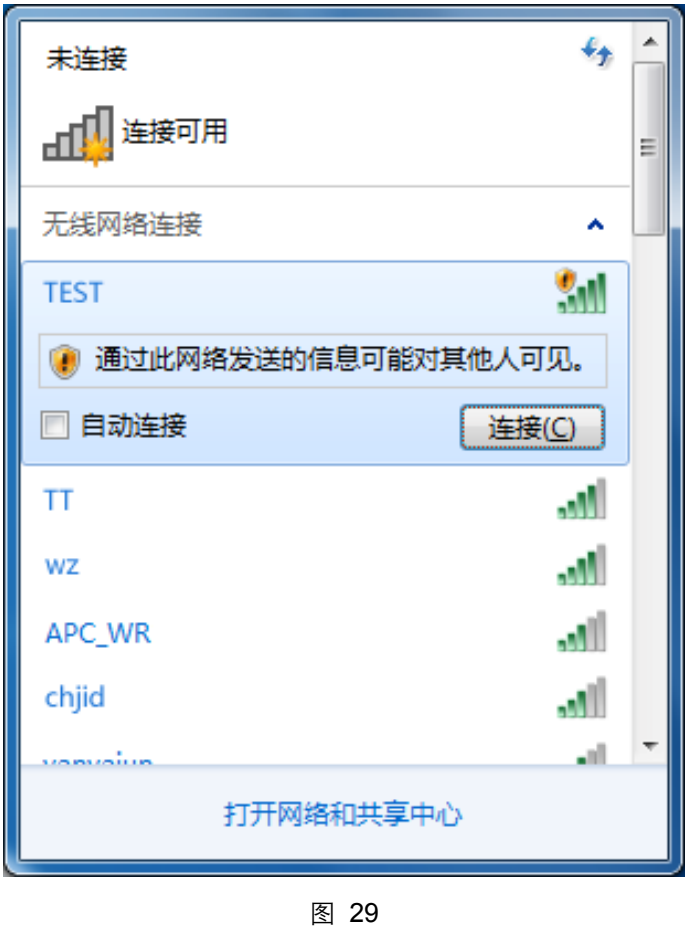

2) 当选择加入的无线网络信号图标前有 <sup>1</sup> 图标时, 表示该网络没有加密, 系统将提示是否需要设 置网络,点击<mark>在不设置网络的情况下连接到网络</mark>可直接无密码登录网络。

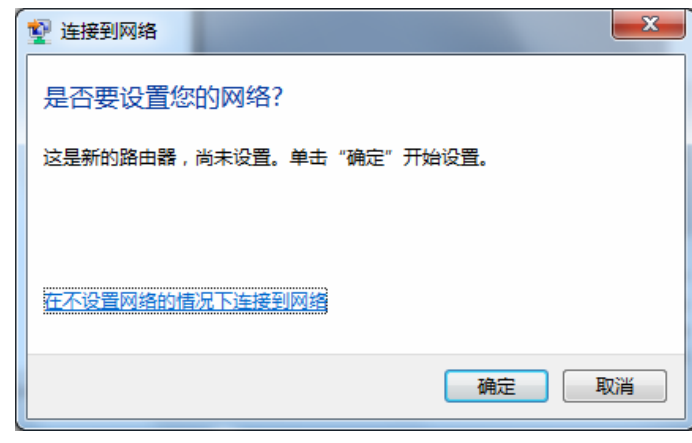

图 30

若无线网络已经加密, 系统会弹出密码填写框, 输入正确的密码后点击确定即可。

300M 双频无线 USB 网卡详细配置指南

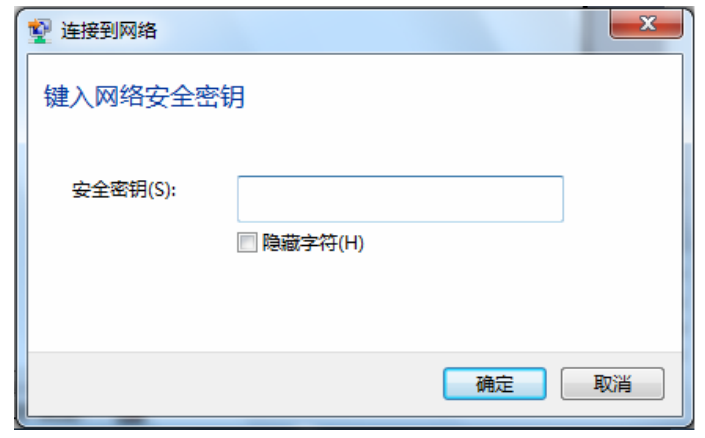

若提供该无线网络的路由器还支持 QSS 或 WPS 快速安全设置功能, 系统会弹出提示界面如下 图所示, 此时无需输入密码, 直接按下无线路由器上的 QSS 或 WPS 按钮即可。

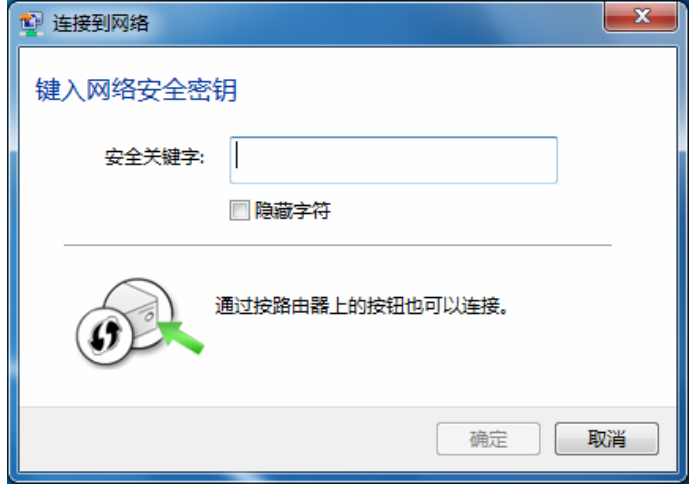

图 32

3) 当选择的无线网络显示"已连接"时, 表示该网卡已经成功加入无线网络。

第三章 将电脑连入网络

<span id="page-22-0"></span>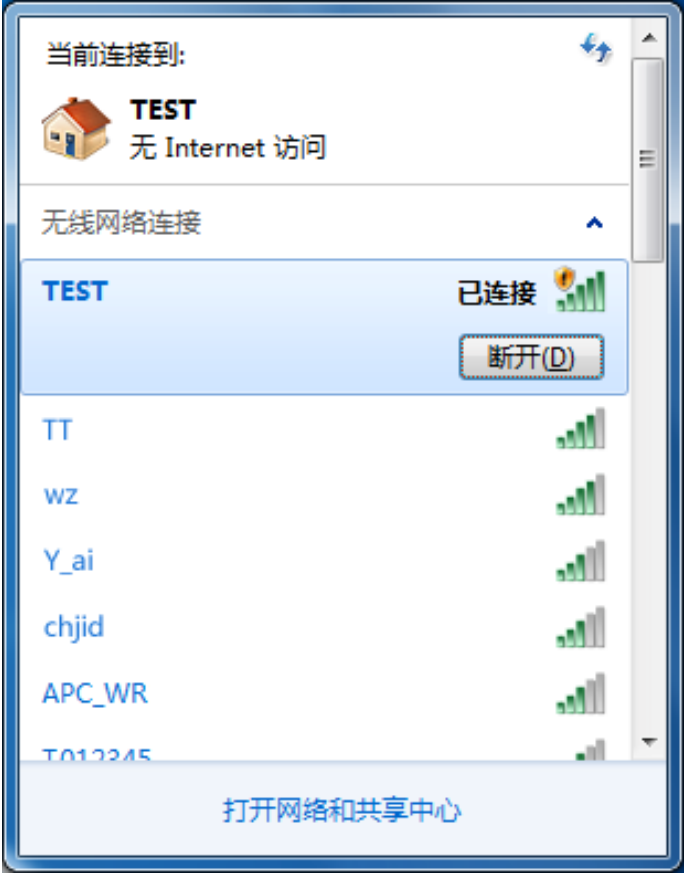

图 33

#### <span id="page-22-1"></span>3.3.2Windows XP系统

在 Windows XP 系统下, 也可以通过系统自带的配置工具进行网络连接。操作步骤如下:

1) 双击桌面上的 别 图标, 进入WCU的高级标签页, 如下图, 选择"使用Windows无线客户端应 用程序"。

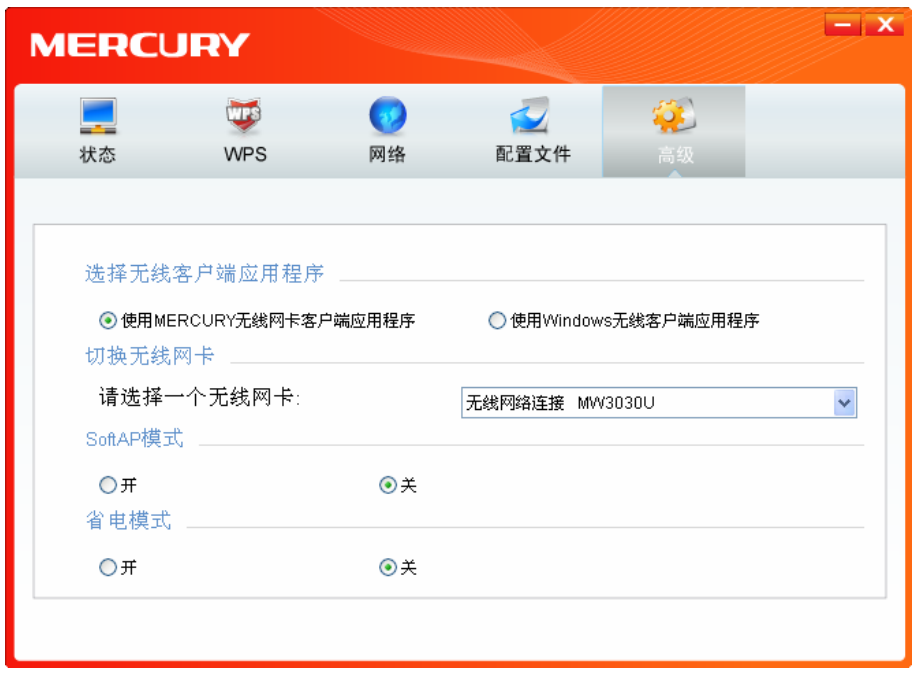

图 34

2) 在系统弹出的确认框中, 点击确认按钮。

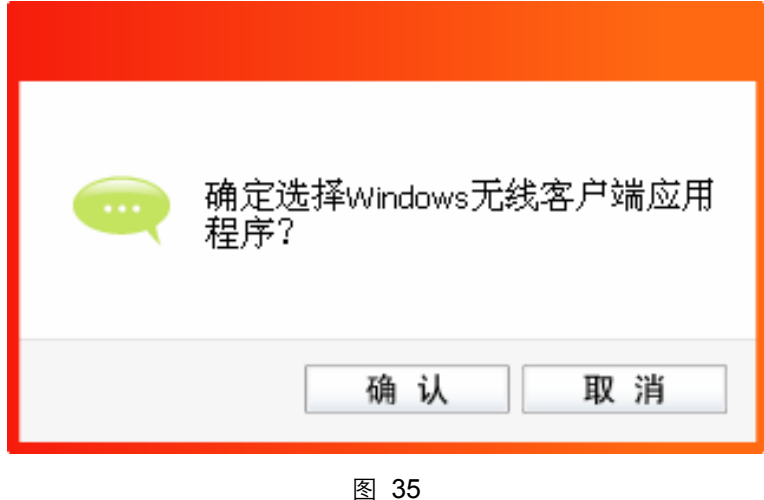

3) 桌面右下角会出现无线网络的图标, 如下图红框标识所示。

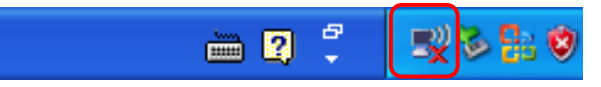

4) 单击该图标, 系统将自动搜索无线网络, 并以列表形式显示(如下图)。双击希望加入的无线 网络名称, 即您在无线路由器或AP中设置的网络名称(SSID) 即可进行连接。

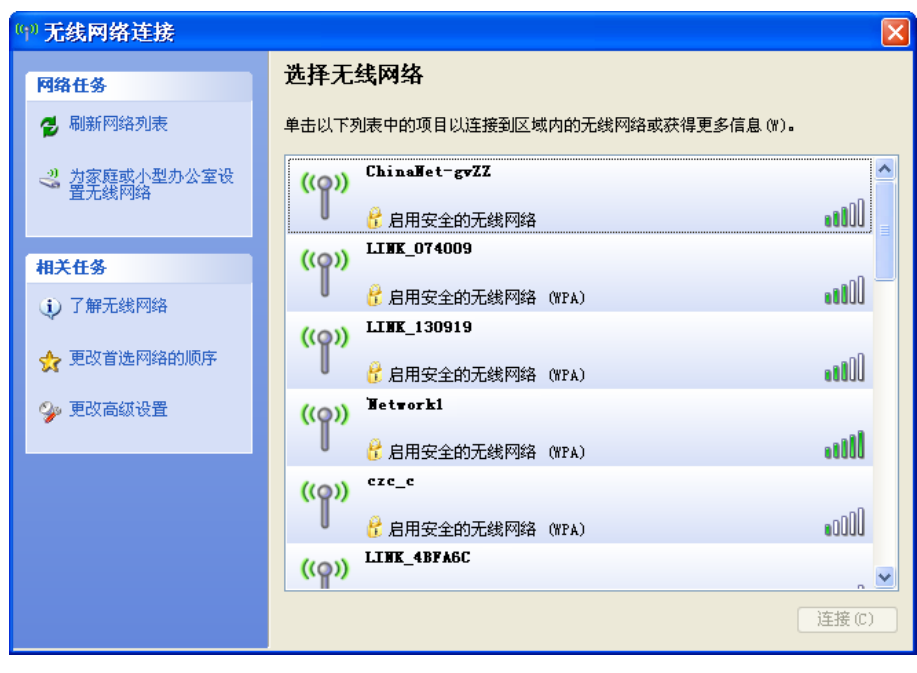

第三章 将电脑连入网络

5) 若您要连入的无线网络没有加密, 系统会弹出如下图所示的提示框, 点击仍然连接即可连接。

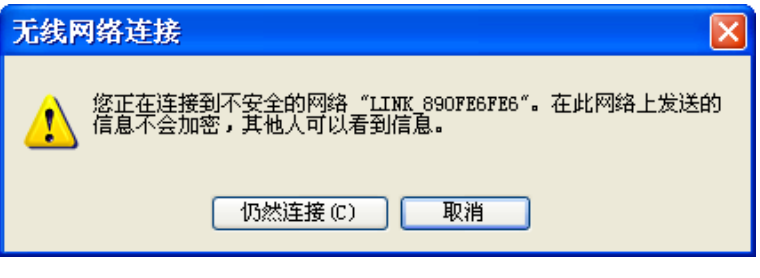

图 37

若无线网络已经加密, 系统会弹出密码填写框, 输入正确的密码后点击连接即可。

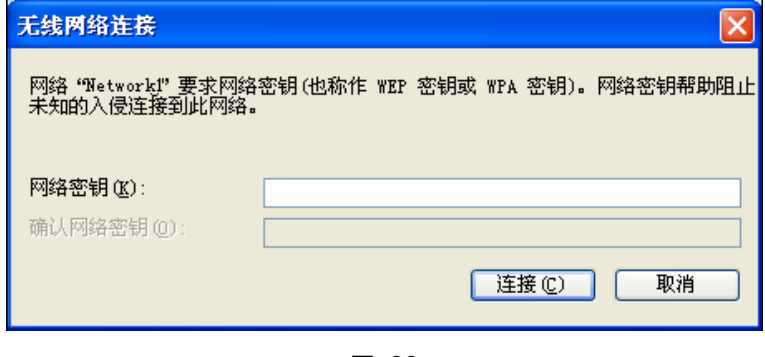

图 38

6) 当条目右上角出现"已连接上"标识时, 表示网卡已成功连入该无线网络。

<span id="page-25-0"></span>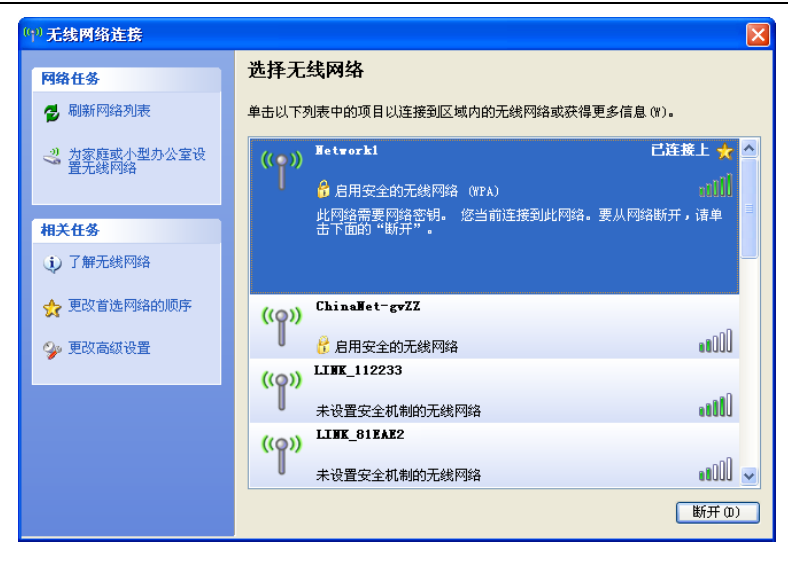

图 39

#### <span id="page-25-1"></span>3.3.3Windows Vista系统

在 Windows Vista 系统下, 当成功安装了网卡的驱动程序之后, 请参考下面步骤加入无线网络。

1) 右键单击桌面右下角的C 图标, 如下图所示, 然后选择"连接到网络"。

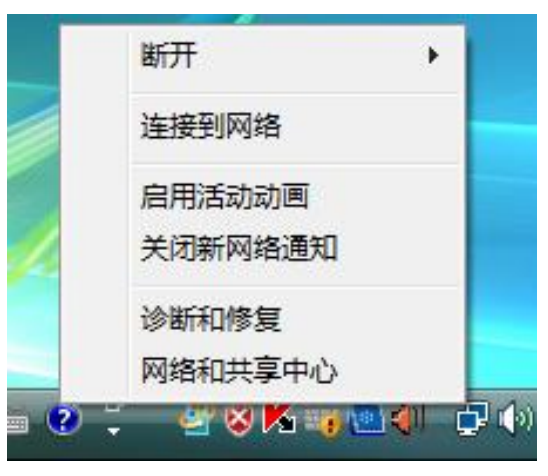

图 40

2) 系统会弹出当前网卡搜索到的无线网络列表, 如下图所示。右键单击您要加入的无线网络名称, 即您在无线路由器或AP中设置的网络名称(SSID),选择连接。

第三章 将电脑连入网络

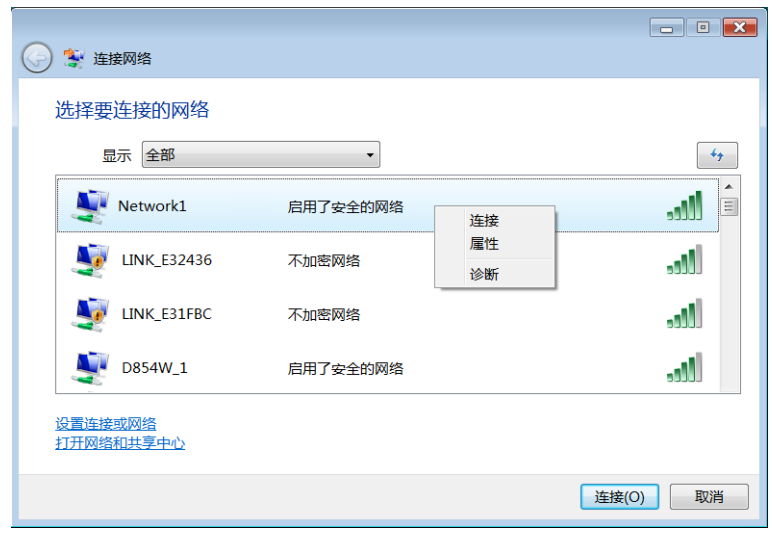

图 41

3) 当选择加入的无线网络已经加密时, 系统会弹出密码填写框, 输入正确的密码后点击确定即可, 如下图所示。

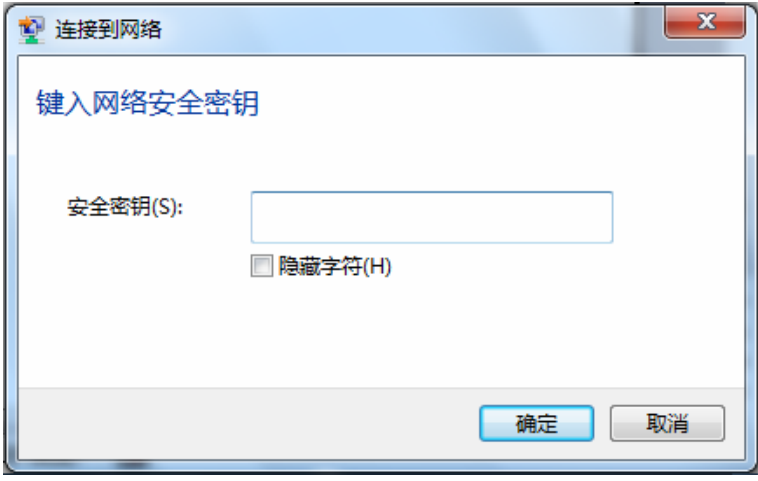

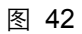

若选择加入的无线网络未加密, 则系统会提示该无线网络是不安全的, 点击"仍然连接"即可连接。

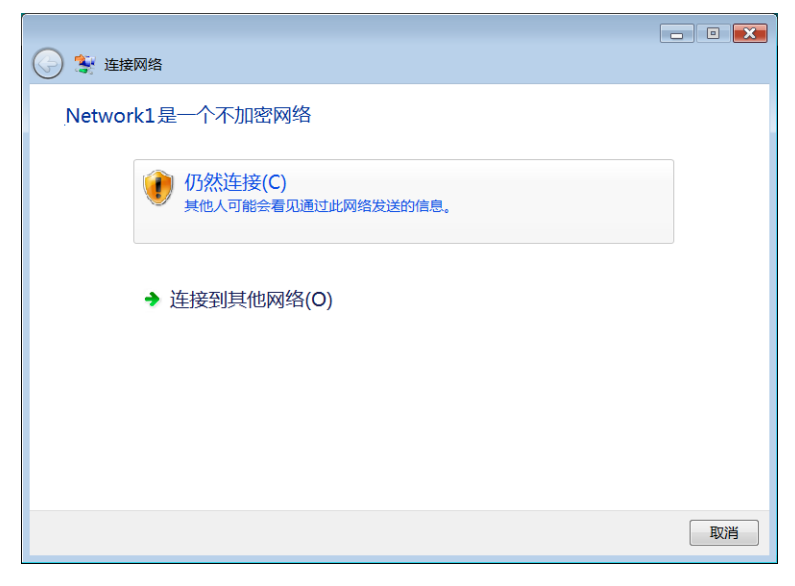

图 43

4) 当弹出如下图所示界面时, 说明该网卡已经成功加入无线网络。

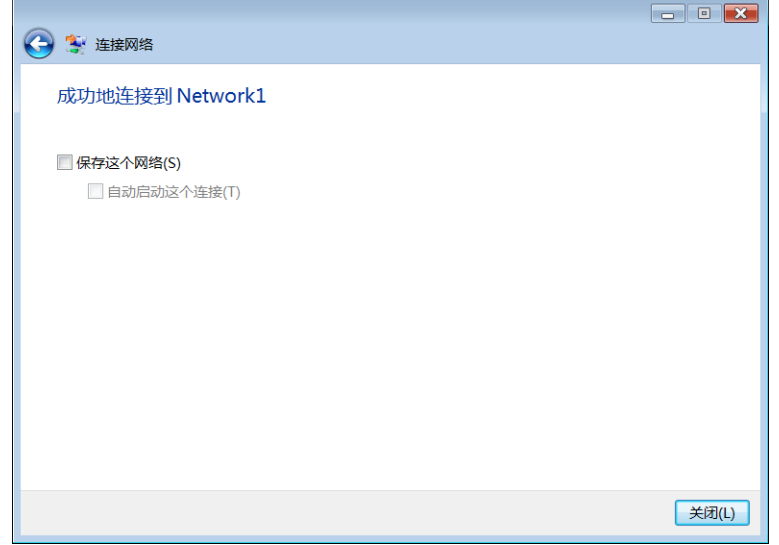

图 44

## 第四章 配置文件管理

<span id="page-28-1"></span><span id="page-28-0"></span>配置文件是存储无线网络的配置信息(包括网络名称、网络类型、加密设置等)的文件。通过将常 用无线网络的配置信息保存为配置文件,可以快捷地连入相应网络,从而避免对相同信息的重复设 置。

若您经常需要在几个不同的场合(如家庭、办公区域、酒店等)连接无线网络,那么建议您将每个 场合的无线网络信息保存为配置文件,这样您在需要时只需选择相应的配置文件、然后点击连接即 可。

添加配置文件的方式有自动添加和手动添加两种,下面分别予以介绍:

#### √ 自动添加

通过 3.1 通过MERCURY配置软件的方式连入无线网络, 则连入的无线网络的信息会自动添加到配 置文件中。

#### √ 手动添加

1) 双击桌面上的 <mark>别</mark> 图标, 打开WCU的**配置文件**管理界面, 如下图, 点击**添加**按钥。

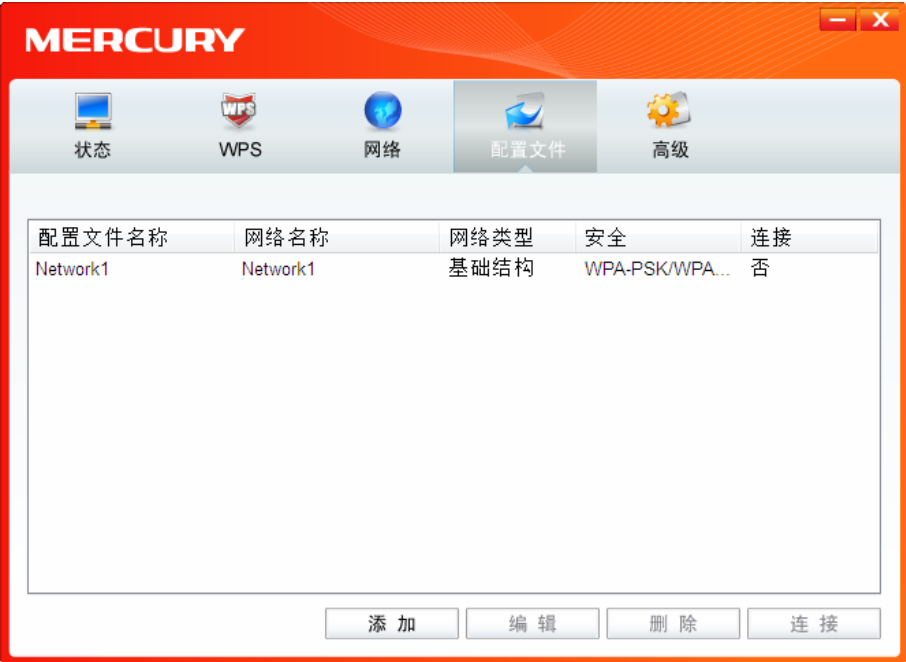

图 45

2) 在下图46/47/48所示界面中设置配置文件信息。

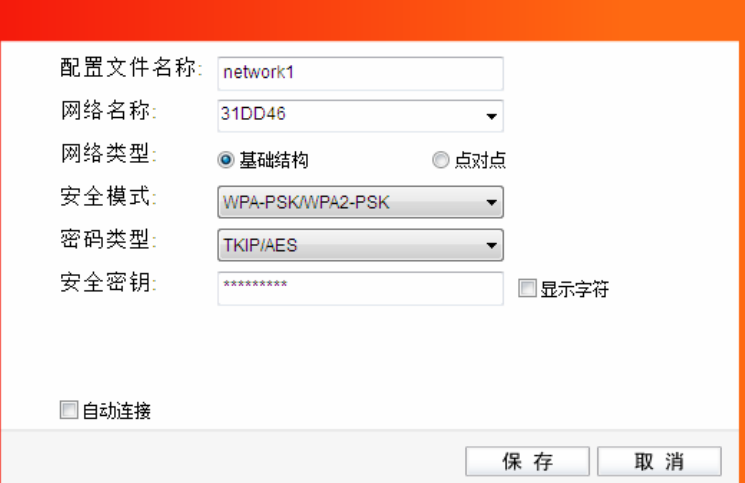

图 46

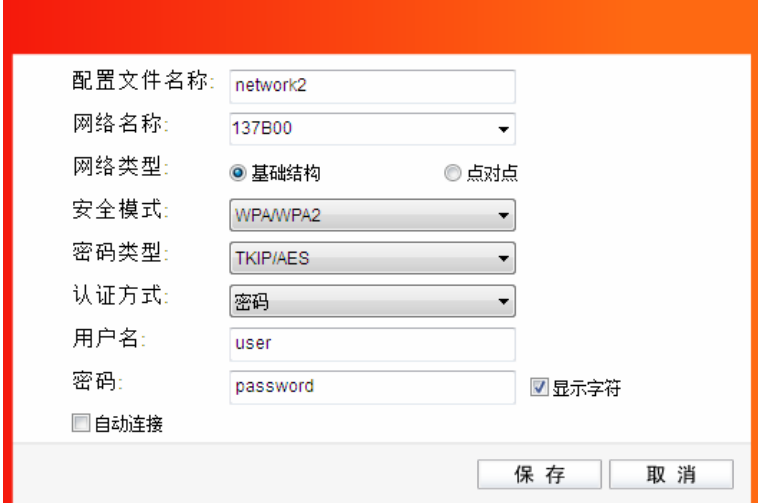

图 47

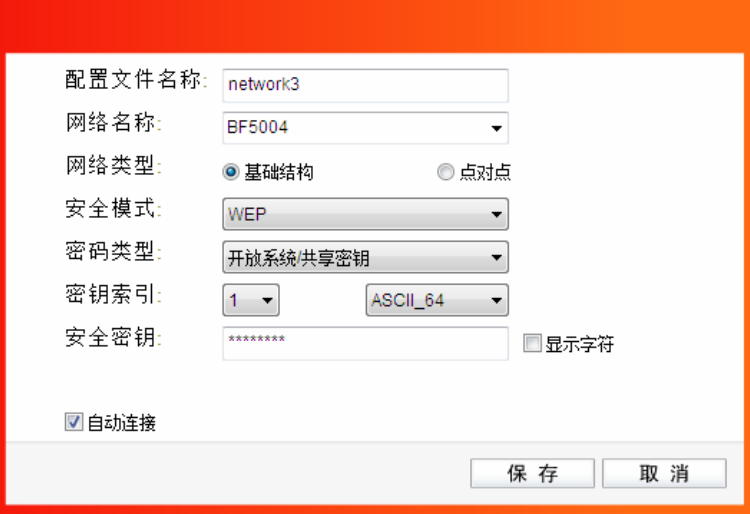

图 48

配置文件名称: 定义一个名称, 以便于您识别此配置文件。

网络名称: 您要连入的无线网络的网络名称, 即无线路由器或 AP 中设置的 SSID。 网络类型: 选择您要连入的无线网络的网络类型。若无线网络的核心是无线路由器或 AP, 网络中的电脑通过无线路由器或 AP 进行通信, 则为"基础结构"; 若无线网络仅 由几台电脑组成, 且电脑之间可以直接通信, 则为"点对点"结构。一般情况下, 网络类型为"基础结构"。

↓3 提示:

关于"点对点"网络类型的更多信息,请参阅 5.2 点对点结构部分。

#### 安全模式&密码类型&安全密钥:

网络加密设置,需与无线路由器或 AP 中的设置保持一致。

若选择 WPA-PSK/WPA2-PSK 为其安全模式, 则进行如图 46 所示的设置; 若 选择 WPA/WPA2 为其安全模式, 则进行如图 47 所示的设置; 若选择 WEP 为 其安全模式, 则进行如图 48 所示的设置。

自动连接: 勾选此选项, 则开机后电脑会自动连入该网络。

设置完成后, 点击保存按钮, 此条目将显示在配置文件列表中, 如下图。

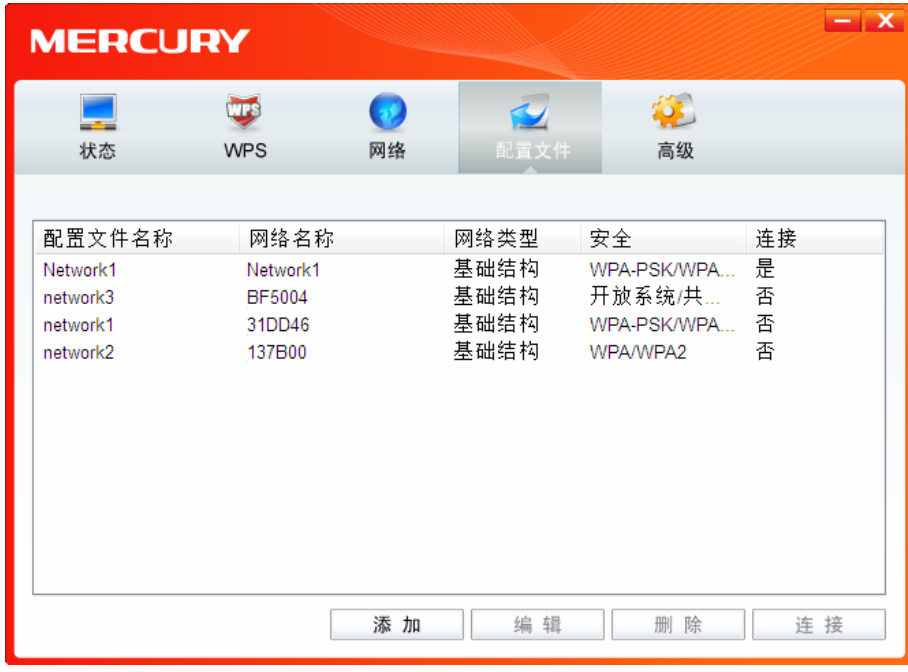

图 49

配置文件添加已完成,您可以点击**连接**按钮将网卡连入此无线网络。

若需修改配置文件, 请点击**编辑**按钮。

## <span id="page-31-0"></span>第五章 通过网卡扩展无线网络

<span id="page-31-1"></span>如果您想组建无线网络,但是没有无线路由器或 AP, 那么您可以使用本网卡的 Soft AP 功能, 或将 网卡设置为点对点结构。

启用 Soft AP 功能后,网卡就相当于一台 AP、这时您可以将安装了该网卡的电脑接入互联网、然后 将其他电脑与此"AP"连接, 从而实现多台电脑共享上网, 如下图所示。

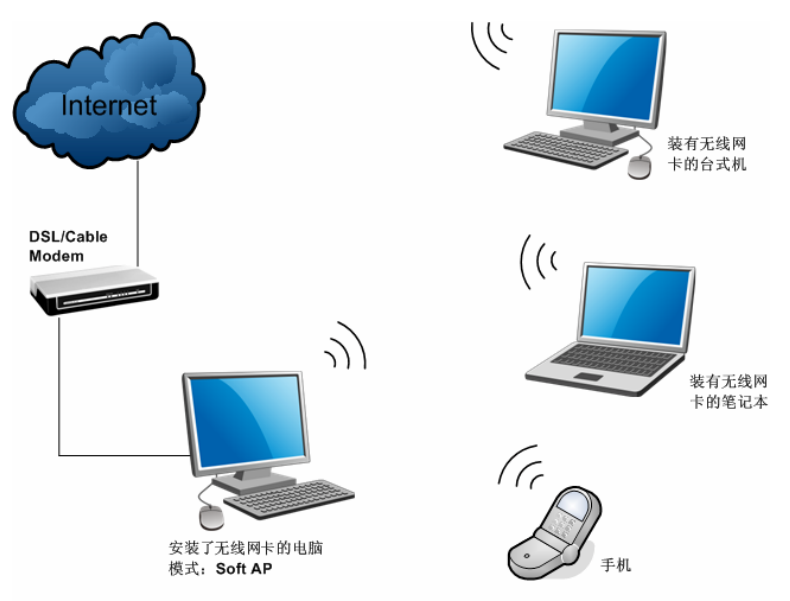

将网卡设置为点对点结构,则其他电脑可以与其进行连接,从而组建一个无线网络。但此时网卡不 能再接入互联网、因此点对点结构仅适用于局域网内部的数据传输(比如有大型文件需在局域网内 部讲行传输或共享的情况)。

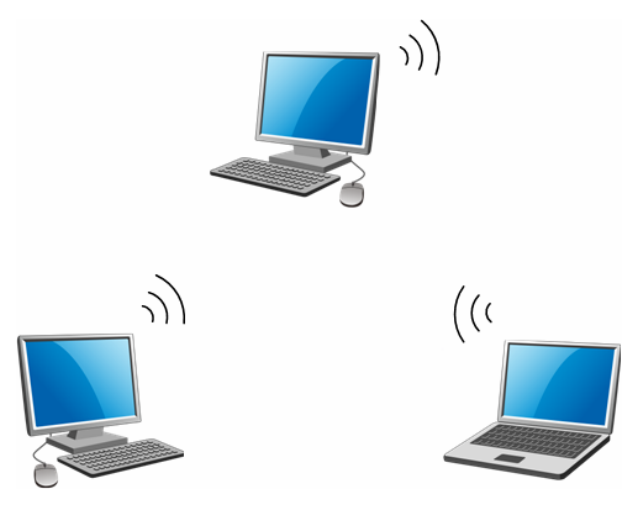

### <span id="page-31-2"></span>**5.1Soft AP**

Windows XP、Windows Vista 和 Windows 7 系统下的设置步骤相似, 以下以 Windows XP 的安装 界面为例进行说明。

1) 双击桌面上的 <mark>ォ</mark> 图标, 进入WCU的**高级**标签页, 如下图, 选择"SoftAP模式"的"开"选项。

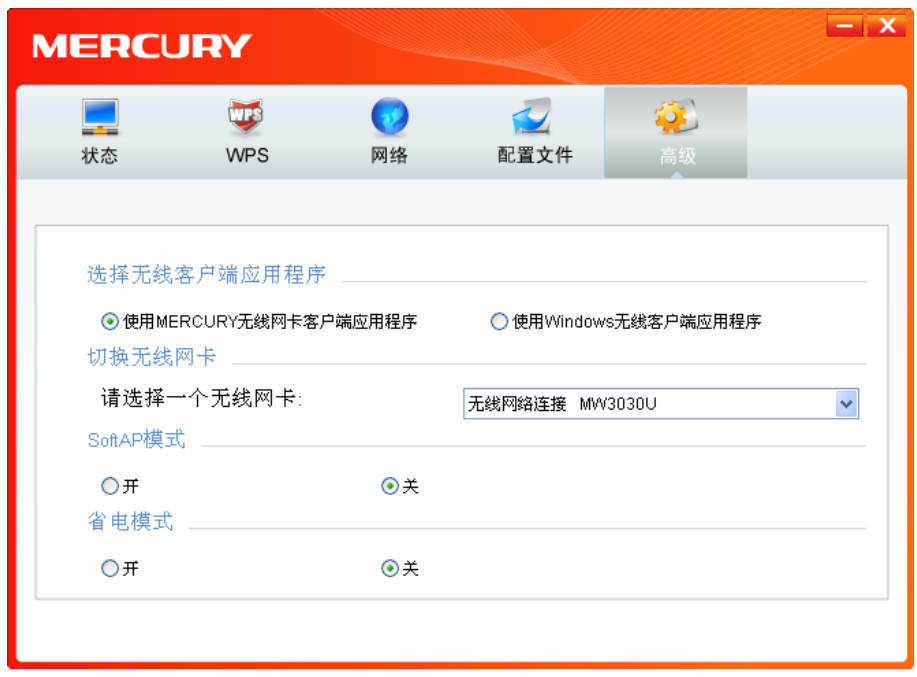

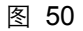

2) 系统将弹出下图所示的确认框, 点击确认按钮。

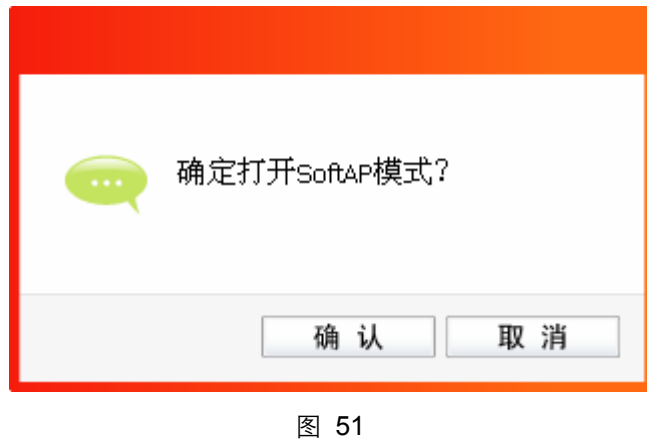

3) SoftAP模式配置成功后, WCU中将自动添加模拟AP标签页, 如下图所示。请在此页面中设置 SoftAP的相关信息。

<span id="page-33-0"></span>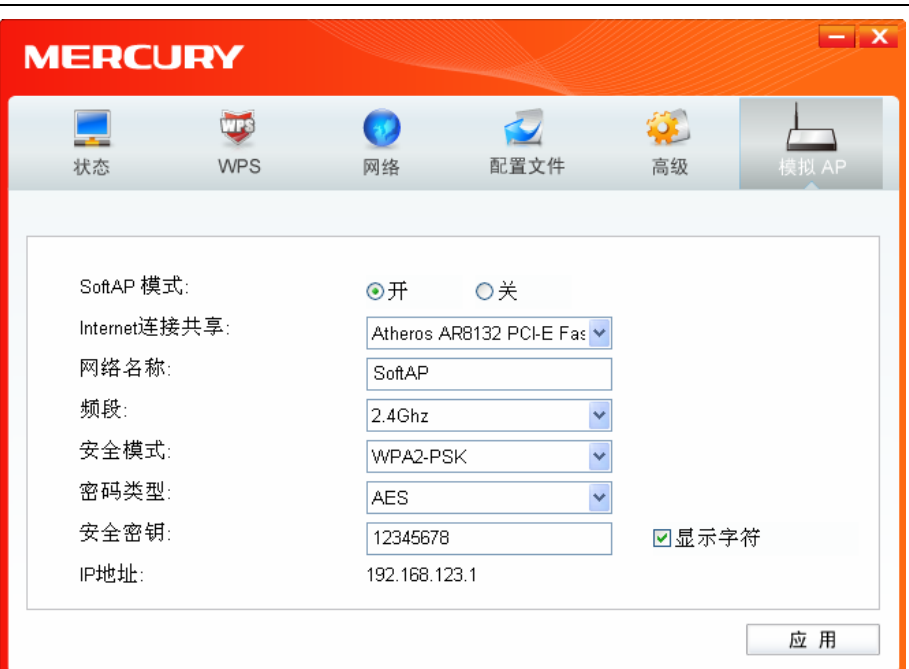

图 52

SoftAP 模式: 选择是否开启此模式。

Internet 连接共享: 此"AP"WAN 端要连入的网络。系统会自动搜索电脑中已有的网络, 并将 其显示在下拉列表中。选择您的"AP"要连入的网络, 则其他电脑可以通过 与此"AP"建立无线连接而连入该网络。

定义 SoftAP 所建立的无线网络的名称。其他电脑连入该网络时, 需通过 网络名称: 此名称讲行识别。

频段: 置无线数据传输时所占用的频段,可选项有 2.4GHz 和 5GHz。2.4GHz 频段可用于时延要求不高的普通上网数据传输,可以大大提高传输速率。 5GHz 频段干扰小, 更适合用于传输对时延要求高的高清视频、语音等多 媒体数据,获得更好的视听体验。

#### 安全模式&密码类型&安全密钥:

请为 SoftAP 建立的无线网络设置密码。"安全模式"和"密码类型"保持默认 即可, "安全密钥" (即密码) 可设置为 8~63 个 ASCII 码字符或 8~64 个 16 进制字符。

ASCII 码字符为键盘上的任意字符; 16 进制字符包括数字 0~9, 以及字母 A~F、a~f。

IP 地址: SoftAP 的网络 IP 地址, 无需设置。

设置完成后, 点击**应用**按钮。打开其他电脑, 搜索无线网络, 此网络名称将出现在网络列表中。此 时您可以将电脑连入SoftAP建立的无线网络中了,具体操作步骤见 3.3 通过Windows配置工具。

### 5.2点对点结构

<span id="page-33-1"></span>在点对点结构的无线网络中, 电脑之间可以直接通信, 而无需接入无线路由器或AP。若您要将本网

卡接入已存在的点对点网络,请参阅 3.1 通过MERCURY配置软件部分内容进行连接;若您要通过 将本网卡设置为点对点结构来扩展无线网络、请参阅以下内容。

首先,需要设置网卡的无线网络信息,设置完成后,其他安装了无线网卡的史书可以连入该网络。

1) 双击桌面上的 <mark>别</mark> 图标, 打开WCU的**配置文件**管理界面, 如下图, 点击**添加**按钮。

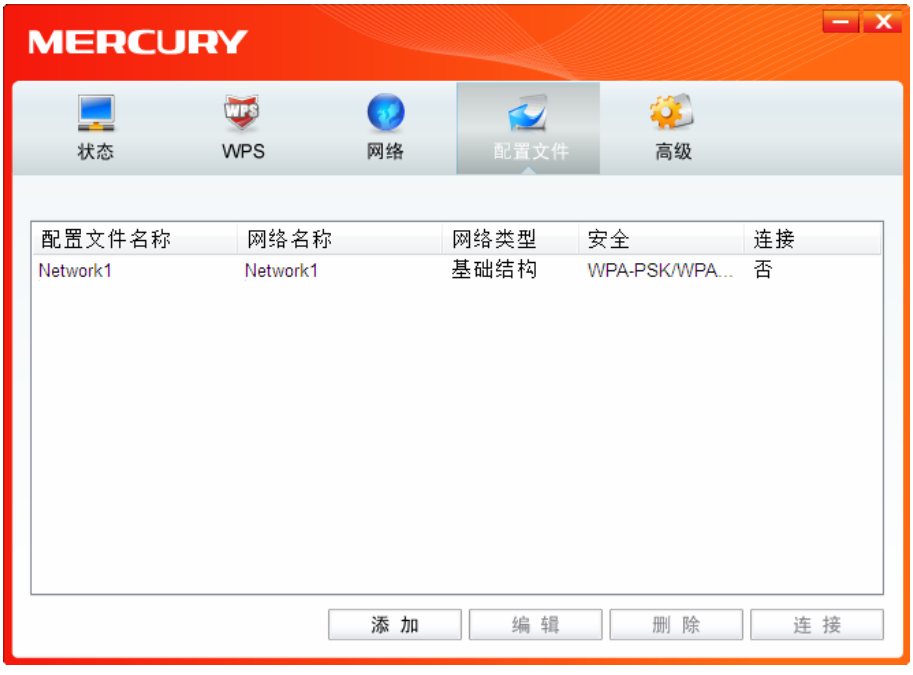

图 53

2) 在下图所示界面中设置无线网络的相关信息。

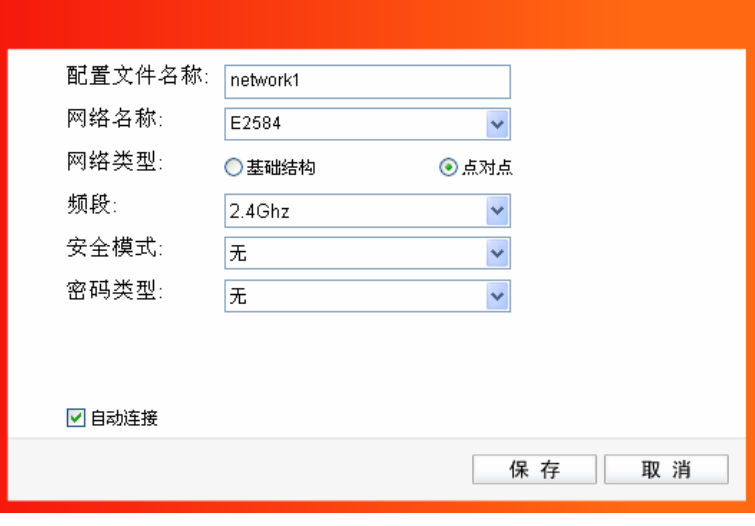

图 54

配置文件名称: 定义一个名称, 以便于您识别此配置文件。

网络名称: 请给您的无线网络定义一个名称。其他电脑连入该网络时, 需通过此名称进行 识别。

网络类型: 选择"点对点"选项。

安全模式: 选择是否给您的无线网络加密。选择"无"则不加密, 为了您的网络安全, 避免他

人蹭网, 强烈建议您选择"WEP"安全模式。

密码类型: 若"安全模式"选择了"无", 则此处不需设置。若选择了"WEP", 则界面将如下图 所示。"密码类型"只有"开放系统"一个选项,请保持默认设置。

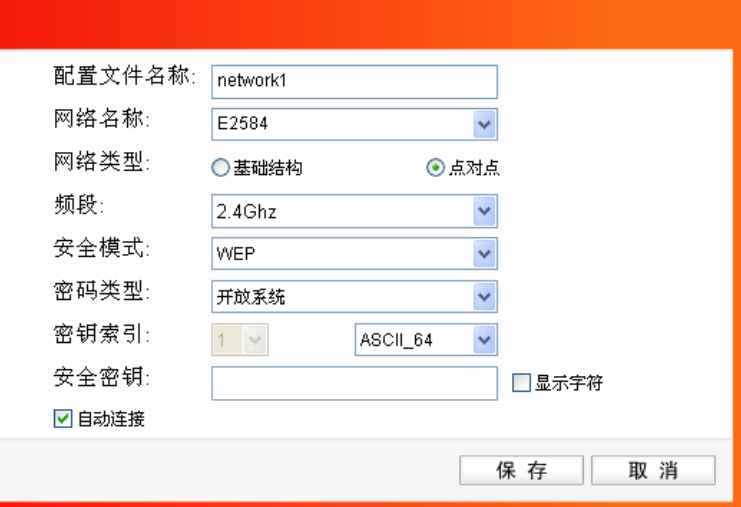

图 55

密钥索引: 选择密钥的位数, 有 ASCII 64、ASCII 128、Hex 64、Hex 128 四个选项。

安全密钥: 设置您的无线网络的密码。"密钥索引"选择为 ASCII\_64、ASCII\_128、Hex\_64、 Hex\_128 时, 此处可输入的字符分别为 5 个 ASCII 码字符、13 个 ASCII 码字 符、10个16进制字符、26个16进制字符。

**3** 提示:

ASCII 码字符为键盘上的任意字符; 16 进制字符包括数字 0~9, 以及字母 A~F、a~f。

设置完成后, 点击**保存**按钮。打开其他电脑, 搜索无线网络, 此网络名称将出现在网络列表中。此 时您可以将电脑连入您的无线网络中了,具体操作步骤见 3.3 通过Windows配置工具。

## <span id="page-36-0"></span>第六章 无线网络状态查看

<span id="page-36-1"></span>双击桌面上的 || 图标, 进入 WCU 的状态标签页, 可以查看无线网络的当前连接状态, 如下图所 示。

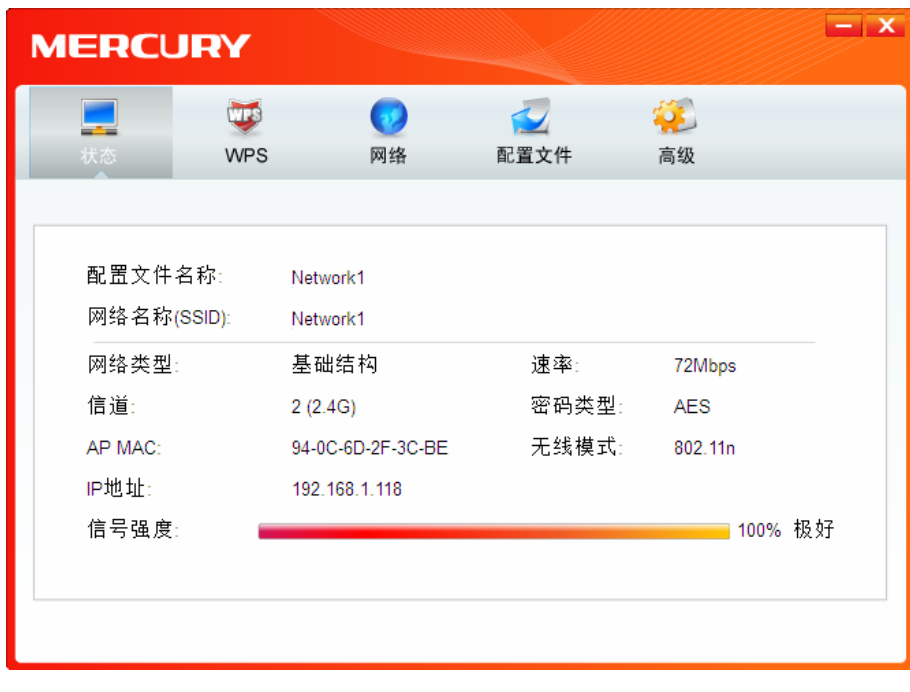

图 56

配置文件名称: 当前连接到的无线网络的配置文件名称。若配置文件是自动添加的, 则此名称同网 络名称;若配置文件是通过手动添加的,则此名称为您定义的配置文件名称。

网络名称(SSID): 当前连接到的无线网络的网络名称。

网络类型: 当前连接到的无线网络的网络类型。有"基础结构"和"点对点"两种类型。

**谏率:** 网卡当前的数据传输速率。本网卡支持的最高速率为300Mbps。

信道: 当前无线网络传输数据的通道。

- 密码类型: 无线网络中设置的加密密码的类型。
- **AP MAC:** 网卡连接到的无线路由器或 AP 的 MAC 地址。
- 无线网络当前的工作模式。有11n、11g、11b、11a 及混合模式等。 无线模式:
- **IP 地址:** 网卡当前的IP 地址。
- 无线网络的信号强度。信号越强,网络稳定性越好。 信号强度:

## 第七章 软件卸载

<span id="page-37-1"></span><span id="page-37-0"></span>如果您已不再使用此网卡,请将其驱动程序和配置软件卸载掉,以免影响其它网卡的工作。

## <span id="page-37-2"></span>7.1Windows 7/Vista系统

Windows Vista 和 Windows 7 系统下的软件卸载步骤相似, 下面以 Windows 7 的界面为例进行说明。 1. 单击开始→所有程序, 如下图所示。

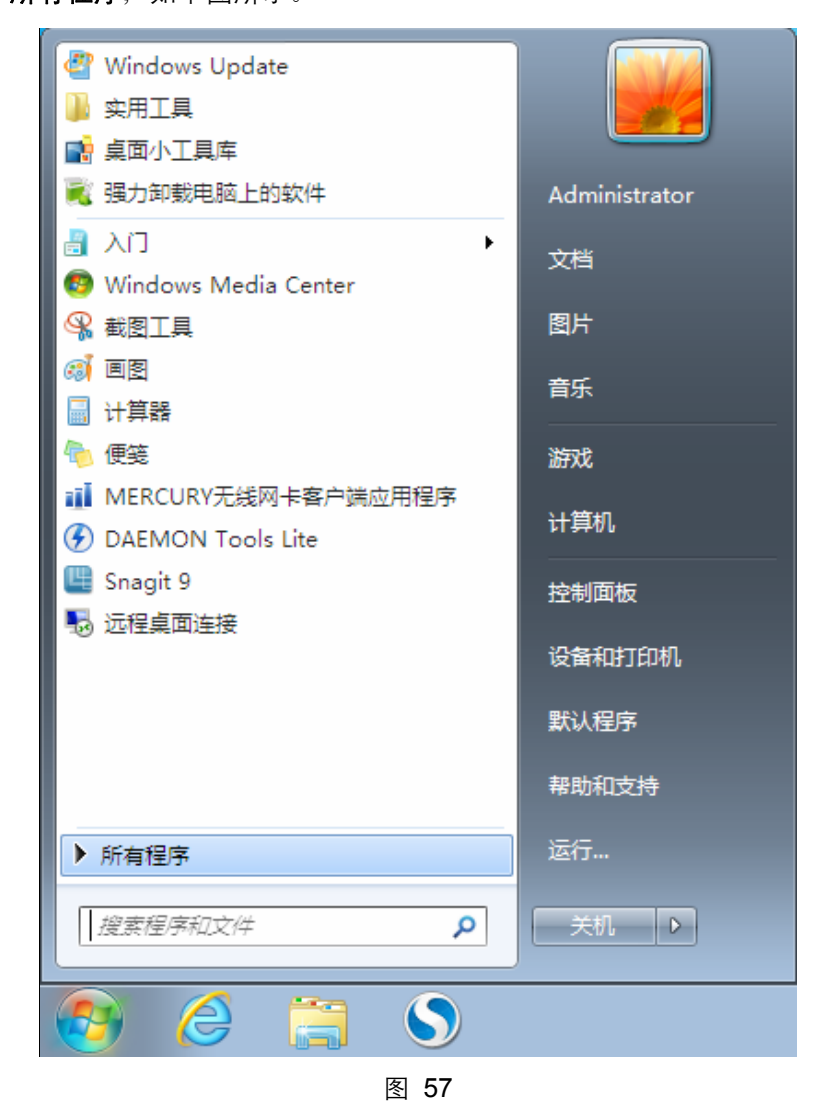

2. 找到程序列表中的 MERCURY, 单击打开此文件夹。点击卸载-MW3030U 驱动, 然后按照系统 的提示进行操作, 即可卸载驱动程序。接下来以同样的方法卸载无线客户端应用程序。

第七章 软件卸载

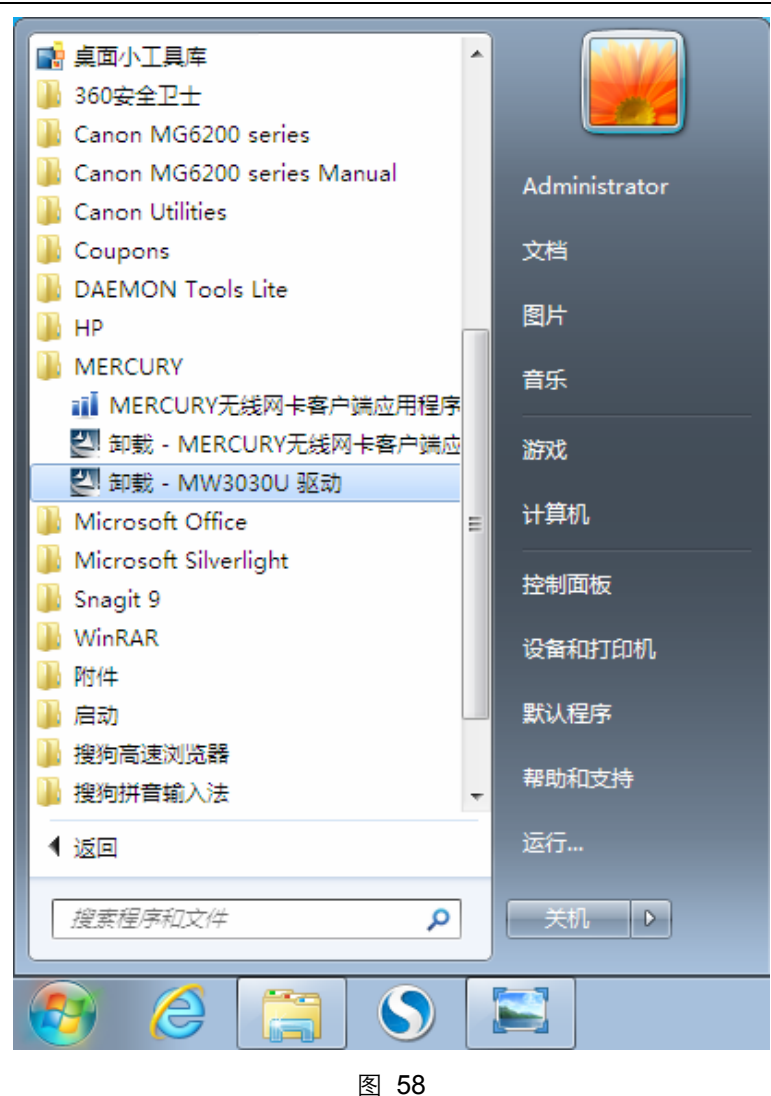

3. 卸载完成后,请重启电脑。

## 7.2Windows XP系统

1. 选择开始→所有程序→MERCURY→卸载-MW3030U 驱动, 然后按照系统的提示进行操作, 即 可卸载驱动程序。接下来以同样的方法卸载无线客户端应用程序。

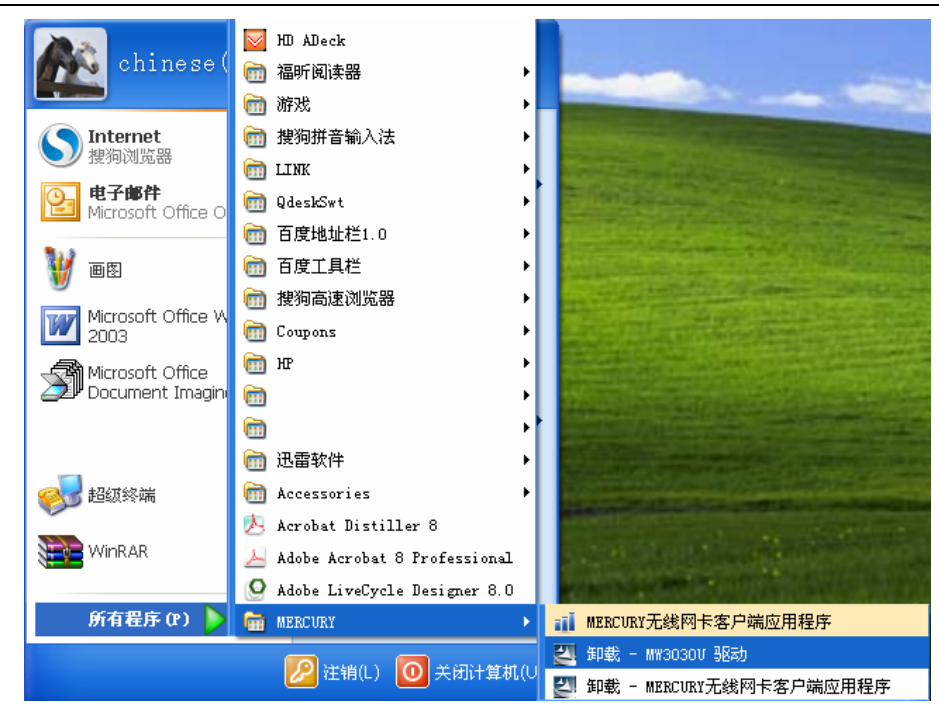

图 59

2. 卸载完成后,请重启电脑。

## 附录规格参数

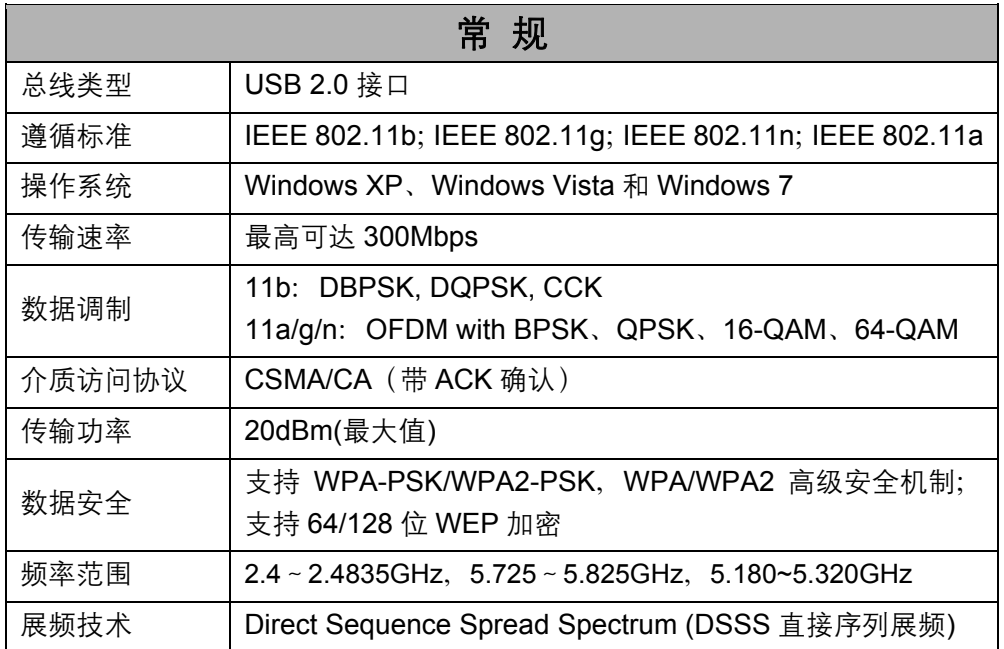

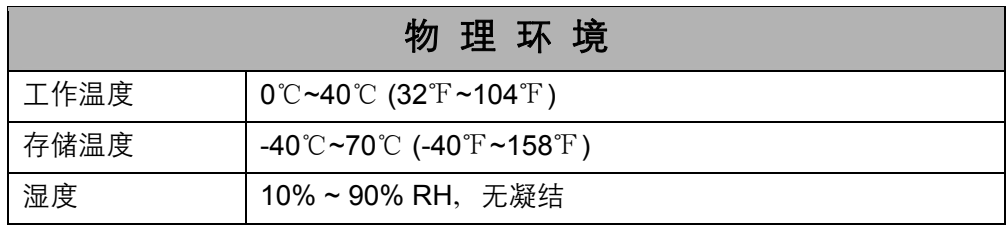